# **Camera Control Pro 2 Reference Manual**

### **Overview**

This section describes the structure of this manual, outlines the main functions of Camera Control Pro 2, and gives the system requirements and installation instructions.

### **Using Camera Control Pro 2**

This section describes how to use Camera Control Pro 2.

### **Appendices**

This section lists preferences and describes how to uninstall the software.

### Important Information on the Product Key

The product key may be found on the CD-ROM case. *Do not lose this key.* It is required when installing or upgrading this software and can not be replaced if lost.

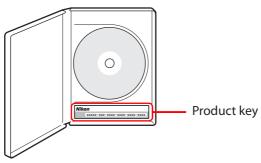

### **Overview**

**Overview** 

| Introduction      |                                        | 3  |
|-------------------|----------------------------------------|----|
| About This Manual |                                        | 6  |
| System            | n Requirements                         |    |
|                   | Windows                                | 7  |
|                   | Мас                                    | 8  |
| Installi          | ng Camera Control Pro                  | 9  |
|                   | Windows                                | 10 |
|                   | Мас                                    | 12 |
| Getting           | g Started                              |    |
| St                | tarting and Exiting Camera Control Pro | 14 |
| G                 | etting Help                            | 17 |
| S                 | oftware Updates                        | 18 |

Click a page number to view.

**Overview** 

1/3

To get the most from this software, be sure to read all instructions thoroughly and keep them where they will be read by all who use the product.

### Camera Control Pro 2

Camera Control Pro 2 can be used to control cameras connected via interface cables or (with wireless transmitters such as the WT-4 and WT-5) in a local-area network (LAN). Pictures can be downloaded to the computer or saved to the camera memory card and shared with applications such as ViewNX 2 and Capture NX-D. Live view and movie recording are available with supported models.

#### Conventions

This manual assumes basic knowledge of cameras and Windows or Finder operations. Refer to the documentation provided with your computer or camera for more information. Where the Windows and Mac OS X versions of the program use differing commands, the Windows menu name is listed first, followed by the OS X menu name in square brackets. Where multiple menu items or folders are selected in sequence, the menu items are separated by a ">".

Throughout this manual, Windows 8.1 Pro and Enterprise editions are referred to as "Windows 8.1" Windows 7 Home Premium, Professional, Enterprise, and Ultimate are referred to as "Windows 7." Windows Vista Home Basic, Home Premium, Business, Enterprise, and Ultimate editions are referred to as "Windows Vista." D4S and D4 cameras are referred to as "D4-series cameras," D3S, D3X, and D3 cameras as "D3-series cameras," and D300S and D300 cameras as "D300-series cameras." Except where necessary to distinguish it from older versions of Camera Control Pro, Camera Control Pro 2 is referred to as "Camera Control Pro"

#### Illustrations

This manual is for use with both Windows and Mac. While the majority of the illustrations come from Windows 8.1, save where otherwise noted the operations described are the same in other operating systems. Depending on the operating system used, the dialogs and menus may differ from slightly from those shown here. Some illustrations are composites.

### **Printing This Manual**

To print this manual, select **Print** from the **File** menu in Adobe Reader. This manual is A5 size, allowing facing pages to be printed on a single sheet of A4 paper (to print facing pages, start printing from an even-numbered page).

### Installing/Uninstalling Camera Control Pro 2

Use an account with administrator privileges to install or uninstall Camera Control Pro 2.

**Appendices** 

Introduction 2/3

#### **Camera Control Pro**

Changes made to settings in the Camera Control Pro window only apply to photographs taken after the changes are made, not to photographs that have already been taken. Camera Control Pro can not be used to modify existing photographs.

The controls in the Camera Control Pro window vary with the type of camera connected. More information on camera settings may be found in the documentation provided with your camera.

#### Illustrations

Save where otherwise noted, the illustrations in this section show the dialogs displayed when the D4S is connected.

**Appendices** 

# Introduction 3/3

### **Customer Support**

To link to a Nikon customer support website, click **Link to Nikon** in the Camera Control Pro 2 installer window and click the link for your region. Click <u>here</u> for more

information.

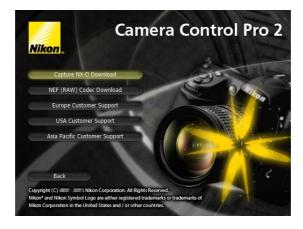

#### **Notices**

- No part of the manuals included with this product may be reproduced, transmitted, transcribed, stored in a retrieval system, or translated into any language in any form, by any means, without Nikon's prior written permission.
- Nikon reserves the right to change the specifications of the hardware and software described in these manuals at any time and without prior notice.
- Nikon will not be held liable for any damages resulting from the use of this product or errors in this manual

#### Note

The copying or reproduction of copyrighted creative works such as books, music, paintings, woodcut prints, maps, drawings, movies, and photographs is governed by national and international copyright laws. Do not use the camera for the purposes of making illegal copies or to infringe copyright laws. Do not use in venues where photography or recording is prohibited.

#### **Trademark Information**

Microsoft, Windows, and Windows Vista are either registered trademarks, or trademarks, of Microsoft Corporation in the United States and/or other countries. Mac and OS X are registered trademarks of Apple Computer, Inc. in the United States and/or other countries. All other trade names mentioned in this manual or the other documentation provided with your Nikon product are trademarks or registered trademarks of their respective holders.

### **About This Manual**

### **How to Use This Manual**

The pages of this manual are structured as shown here:

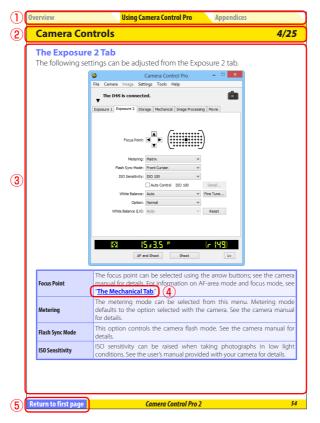

- 1 Click here to go to the beginning of each of the three chapters. The chapter you are currently viewing is displayed in a darker color.
- 2 Page title
- 3 Description
- 4 <u>Blue underlined text</u> indicates a link to another part of this manual or the World Wide Web. Click the text to follow the link (note that a web browser and an Internet connection are required to link to the World Wide Web). To return to the previous topic, click the button in Adobe Reader.
- 5 Click here to return to the first page.

## **System Requirements**

### Windows

Before installing Camera Control Pro, be sure that your system meets the following requirements:

| OS                | Preinstalled versions of Windows 8.1 Pro/Enterprise, Windows 7 Home Basic/Home Premium/Professional/Enterprise/Ultimate (Service Pack 1), or Windows Vista Home Basic/Home Premium/Business/Enterprise/Ultimate (Service Pack 2). Camera Control Pro runs as a 32-bit application in 64-bit operating systems. |
|-------------------|----------------------------------------------------------------------------------------------------|
| CPU               | Intel Celeron, Pentium 4, or Intel Core series processor with a clock speed of<br>1 GHz or faster recommended                                                                                                    |
| RAM               | 1 GB (1.5 GB or more recommended)                                                                                                    |
| Hard-disk space   | A minimum of 500 MB (1 GB or more recommended) of free disk space available on the system startup disk for installation and when Camera Control Pro is running.                                                                                                    |
| Video resolution  | 1,024×768 pixels (XGA) or more with 24-bit color (True Color) or higher                                                                                                    |
| Interface         | Only built-in USB ports supported. Connect the camera directly to the computer; the camera may not function as expected when connected via a hub or other device.                                                                                                    |
| Supported cameras | D4-series, D3-series, D810, D810A, D800, D800E, D750, D700, D610, D600, D300-series, D7200, D7100, D7000, D5500, D5300, D5200, D5100, D5000, D90, D60, Df, and Nikon 1 V3 cameras                                                                                                    |
| Miscellaneous     | CD-ROM drive required for installation     Internet connection required for Nikon Message Center 2                                                                                                    |

Use the latest version of Camera Control Pro 2. Check the support information at the website below for the latest on compatible cameras and operating systems.

**Europe, Africa**: <u>www.europe-nikon.com/support/</u>

www.nikon-asia.com/ Asia, Oceania, Middle East:

U.S.A.: www.nikonusa.com/

Additional information may be available from the Nikon representative in your area. Visit <a href="http://nikonimaging.com/">http://nikonimaging.com/</a> for contact information.

## **System Requirements**

Mac

Before installing Camera Control Pro, be sure that your system meets the following requirements:

| OS                | OS X version 10.8.5, 10.9.5, or 10.10.1                                                                                                    |
|-------------------|----------------------------------------------------------------------------------------------------|
| CPU               | Intel Core or Intel Xeon with a clock speed of 1 GHz or more                                                                                                    |
| RAM               | 2 GB or more                                                                                                    |
| Hard-disk space   | A minimum of 500 MB (1 GB or more recommended) of free disk space available on the system startup disk for installation and when Camera Control Pro is running.                   |
| Video resolution  | 1,024 × 768 pixels (XGA) or more with 24-bit color (millions of colors) or higher                                                                                                 |
| Interface         | Only built-in USB ports supported. Connect the camera directly to the computer; the camera may not function as expected when connected via a hub or other device.                 |
| Supported cameras | D4-series, D3-series, D810, D810A, D800, D800E, D750, D700, D610, D600, D300-series, D7200, D7100, D7000, D5500, D5300, D5200, D5100, D5000, D90, D60, Df, and Nikon 1 V3 cameras |
| Miscellaneous     | <ul><li>CD-ROM drive required for installation</li><li>Internet connection required for Nikon Message Center 2</li></ul>                                                          |

Use the latest version of Camera Control Pro 2. Check the support information at the website below for the latest on compatible cameras and operating systems.

**Europe, Africa**: <u>www.europe-nikon.com/support/</u>

Asia, Oceania, Middle East: <u>www.nikon-asia.com/</u>

**U.S.A.**: <u>www.nikonusa.com/</u>

Additional information may be available from the Nikon representative in your area. Visit <a href="http://nikonimaging.com/">http://nikonimaging.com/</a> for contact information.

# **Installing Camera Control Pro**

Before installing Camera Control Pro:

- Confirm that the computer satisfies the **system requirements** for Camera Control Pro.
- Exit any other applications that may be running, including anti-virus software. Follow the links below to view installation instructions for your operating system:

Windows Mac

#### **Existing Versions of Camera Control Pro**

If an existing copy of Camera Control Pro or Camera Control Pro 2 is detected during installation, a notification will be displayed. Follow the on-screen instructions. Note that because you will not be able to display images in earlier versions of Camera Control Pro after Camera Control Pro 2 is installed, we recommend that you download and install ViewNX 2.

### **Uninstalling Camera Control Pro**

See "Uninstalling Camera Control Pro."

### **Installing Camera Control Pro**

### Windows 1/2

Use an account with administrator privileges for installation. Insert the installer CD and launch the installer. A language-selection dialog will be displayed; select a language and click **Next** to display the "Welcome dialog". If the desired language is not available, click **Region Selection** to choose a different region and then choose the desired language.

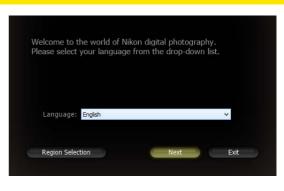

#### The "Welcome" Dialog

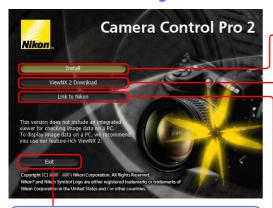

**Exit**: Close this dialog.

**Install**: Install the minimum software needed to run Camera Control Pro.

**ViewNX 2 Download**: Displays the download page for ViewNX 2 in your web browser (Internet connection required). Camera Control Pro 2 is not equipped with an image browser; download **ViewNX 2** to view pictures captured with Camera Control Pro.

**Link to Nikon**: Download Capture NX-D or Nikon NEF Codec or visit Nikon technical support websites (Internet connection required).

### **Installing Camera Control Pro**

Windows 2/2

Follow the steps below to install Camera Control Pro:

7 Click **Install** and follow the on-screen instructions.

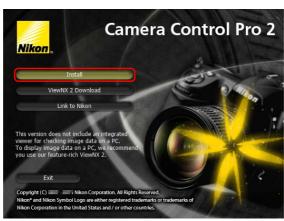

When prompted, read the license agreement (1), then select I accept the terms in the license agreement (2), click Next (3), and follow the onscreen instructions.

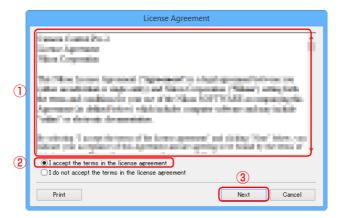

When prompted, click **Yes** and remove the installer CD.

### Mac 1/2

# **Installing Camera Control Pro**

Use an account with administrator privileges for installation. Insert the installer CD and launch the installer. A language-selection dialog will be displayed; select a language and click **Next** to display the "Welcome dialog". If the desired language is not available, click **Region Selection** to choose a different region and then choose the desired language.

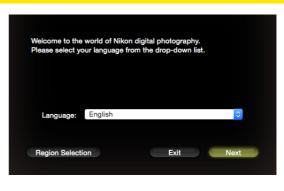

#### The "Welcome" Dialog

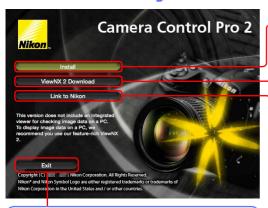

**Exit**: Close this dialog.

**Install**: Install the minimum software needed to run Camera Control Pro.

**ViewNX 2 Download**: Displays the download page for ViewNX 2 in your web browser (Internet connection required). Camera Control Pro 2 is not equipped with an image browser; download <u>ViewNX 2</u> to view pictures captured with Camera Control Pro.

**Link to Nikon**: Download Capture NX-D or Nikon NEF Codec or visit Nikon technical support websites (Internet connection required).

12

Mac 2/2

# **Installing Camera Control Pro**

Follow the steps below to install Camera Control Pro:

Click **Install** and follow the on-screen instructions.

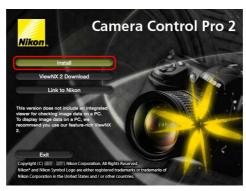

When prompted, read the license agreement, click Agree, and follow the on-screen instructions.

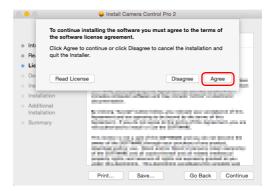

When prompted, click **OK** and remove the installer CD.

1/3

### **Starting and Exiting Camera Control Pro**

# **Starting Camera Control Pro**

- 1 Turn the camera off and use the USB cable to connect the camera to the computer as described in the camera manual.
- **2** Turn the camera on. If Nikon Transfer starts, click the close button.
- 3 Start Camera Control Pro.

#### **LANs**

See the wireless transmitter manual for information on connecting to cameras via local area networks (LANs) using wireless transmitters such as the WT-4 or WT-5.

#### **USB**

If there is a **USB** option in the camera setup menu, select **PTP** or **MTP/PTP** before starting Camera Control Pro.

#### **Before Starting Camera Control Pro**

If you are using a D3- or D300-series or D7000 camera, select a release mode other than **M-up** (mirror up).

### **Product Key**

If prompted to supply a **product key**, enter the key found on the product packaging and click **OK**. Users of the trial version will see a dialog listing the time remaining in the thirty-day trial period; click **Trial** to use the trial version or **Buy** (if available) to visit a website where you can purchase a product key (Internet connection required). Be sure not to lose the key or the key for any existing versions of Camera Control Pro, as they may be required when re-installing or upgrading the product.

# **Starting and Exiting Camera Control Pro**

#### 2/3

#### Windows 8.1/Windows 7

If the following dialog is displayed, click **Change program** under "Import pictures and videos" and follow the on-screen instructions to select Camera Control Pro 2.

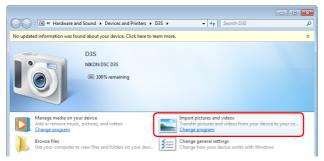

#### **Windows Vista**

If an AutoPlay dialog is displayed, select the Camera Control Pro option to start Camera Control Pro.

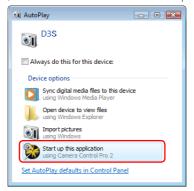

#### **No Camera Connected**

Most features of Camera Control Pro are only available when a camera is connected and turned on. If no camera is detected, the message shown below will be displayed. Connect the camera and turn it on.

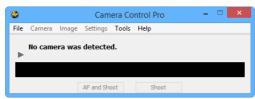

3/3

## **Starting and Exiting Camera Control Pro**

# **Exiting Camera Control Pro**

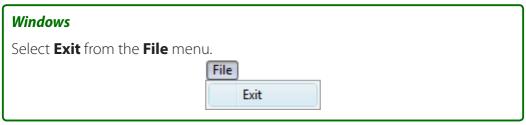

#### Mac

Select **Quit Camera Control Pro** from the application menu.

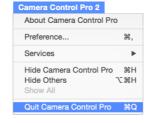

### **Terminating the Connection**

To end the connection between camera and the computer, turn the camera off and disconnect the USB cable.

Return to first page

# **Getting Help**

To view help on Camera Control Pro, select **Camera Control Pro Help** from the **Help** menu.

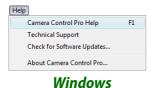

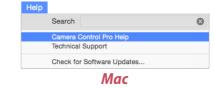

**Appendices** 

# **Software Updates**

Camera Control Pro is equipped with an automatic update function known as Nikon Message Center 2. Nikon Message Center 2 checks for updates to a variety of Nikon digital products, including Camera Control Pro. If the computer is connected to the Internet, Nikon Message Center 2 will automatically check for updates and display an update dialog when an update is available. See the Nikon Message Center 2 **Help** menu for more information.

#### **Downloading Updates**

An Internet connection is required to download updates.

#### **Privacy**

Information provided by the user as part of this service will not be given to third parties without the user's permission.

# **Using Camera Control Pro**

**Overview** 

| Screen Layout                              | 20 |
|--------------------------------------------|----|
| Capturing Photographs to Disk              | 22 |
| Viewing Captured Photographs               | 29 |
| Live View                                  | 30 |
| Recording Movies                           | 42 |
| Interval Timer Shooting                    | 45 |
| The Camera Control Pro Window              | 49 |
| Camera Controls                            | 54 |
| Saving and Loading Camera Control Settings | 83 |
| The Camera Menu                            | 84 |
| Custom Settings                            | 89 |

**Appendices** 

# Screen Layout

Camera Control Pro screen layout is described below using the D4S as an example.

#### Windows

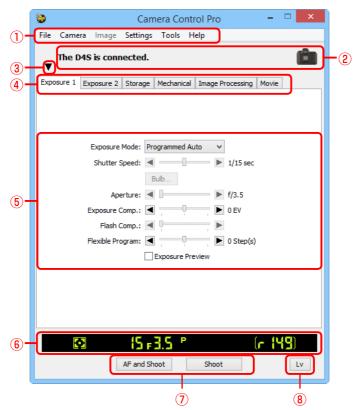

- 1 Menu bar
- **2** Connection status: Shows the status and name of any cameras connected.
- ③ ▼/►: View or hide camera controls. Camera controls can also be displayed or hidden by selecting Show/Hide Camera Control Panels in the Tools menu.
- **4** Camera control tabs: Click to view the associated camera controls.
- (5) <u>Camera controls</u>: Adjust camera settings.
- **6** <u>Simulated LCD panel</u>: Performs the same function as the information display in the camera viewfinder or monitor.
- **Shoot buttons**: Click these buttons to take pictures. These buttons can also be assigned **keyboard shortcuts**.
- **8** <u>Live view button</u>: Opens the live view window and/or starts live view. Available only with cameras that support live view.

# Мас

**Screen Layout** 

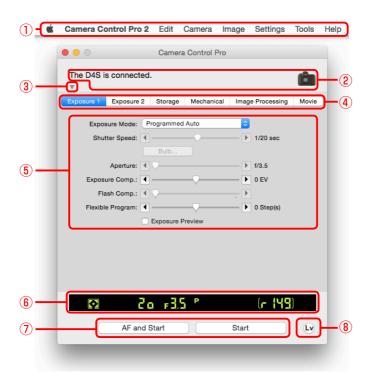

- 1 Menu bar
- **2** Connection status: Shows the status and name of any cameras connected.
- ③ ▼/▶: View or hide camera controls. Camera controls can also be displayed or hidden by selecting **Show/Hide Camera Control Panels** in the **Tools** menu.
- (4) Camera control tabs: Click to view the associated camera controls.
- **5 Camera controls**: Adjust camera settings.
- **6** <u>Simulated LCD panel</u>: Performs the same function as the information display in the camera viewfinder or monitor.
- **Shoot buttons**: Click these buttons to take pictures. These buttons can also be assigned **keyboard shortcuts**.
- 8 <u>Live view button</u>: Opens the live view window and/or starts live view. Available only with cameras that support live view.

# **Capturing Photographs to Disk**

If Camera Control Pro is running when a supported camera connected, pictures taken with the camera will be stored on your computer hard disk instead of (or, in some cases, in addition to) the camera memory card. Pictures can be taken using either the "shoot" buttons in the Camera Control Pro window or, if **Enable Controls on Camera Body** is selected in the **Camera** menu, using the camera shutter-release button.

# The D4-Series, D3S, D810, D810A, D800, D800E, D750, D610, D600, D7200, D7100, D7000, D5500, D5300, D5200, D5100, Df, and Nikon 1 V3 Cameras

If a D4-series, D3S, D810, D810A, D800, D800E, D750, D610, D600, D7200, D7100, D7000, D5500, D5300, D5200, D5100, Df, or Nikon 1 V3 camera is connected, photographs can be recorded simultaneously to both the computer hard disk and camera memory cards, or separately to either the computer hard disk or camera memory cards. See **Record to** for details.

1 Start Camera Control Pro. If a Nikon 1 V3 is connected, the live view window will be displayed.

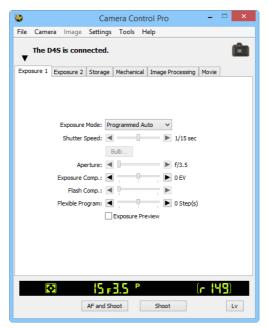

# **Capturing Photographs to Disk**

2/7

Select **Transfer Options...** in the **Tools** menu to display transfer options.

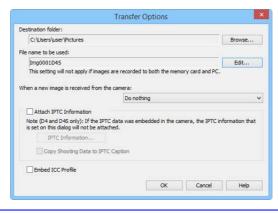

3/7

# **Capturing Photographs to Disk**

3

Adjust capture options:

#### **Destination folder**

Select the folder to which photographs will be saved as they are taken.

#### File name to be used

Shows how images saved to the computer will be named. To change how files are named, click **Edit...**. The dialog shown below will be displayed. Using the sample file name as a guide, enter a prefix and suffix and choose the starting number and number of digits for automatic file numbering. You can also use the shooting date and time in the file name.

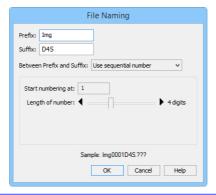

Step 3 continues on the next page

#### **File Naming Conventions**

**Windows**: File names should contain no more than one hundred characters. File names may not contain quotes or any of the following characters: "\" "/" ";" "\*" "?" "<" ">" and "|". Periods ("") may not appear at the beginning or the end of file names.

*Mac*: The maximum length for OS X file names is twenty characters. Colons (":") are not allowed.

**Extensions**: Extensions are assigned automatically. The following extensions are used: "JPG" (JPEG images), ".TIF" (TIFF images), ".NEF" (NEF/RAW images), and ".NDF" (Image Dust Off reference data).

# "PC+CARD"/"CARD" (D4 Series/D3S/D810/D810A/D800/D800E/D750/D610/D600/D7200/D7100/D7000/D5500/D5300/D5200/D5100/Df/Nikon 1 V3)

The file name selected for **File name to be used** is not available when **PC+CARD** or **CARD** is selected for **Record to**. If **PC+CARD** is selected, file name saved to the computer will be assigned the same as the file name saved to the memory card. An underscore and a four-digit number will automatically be added if a file with the same name already exists.

Return to first page

# **Capturing Photographs to Disk**

### When a new image is received from the camera

Choose the application that will be used to display captured photographs after they are saved to disk.

- Do nothing: Photographs are not displayed after being saved to the computer hard disk.
- Show it with ViewNX-i (available only if ViewNX-i is installed): ViewNX-i starts automatically and displays the captured images. See ViewNX-i help for details. Use the latest version of ViewNX-i.
- Show it with ViewNX 2 (available only if ViewNX 2 is installed): ViewNX 2 starts automatically and displays the captured images. See ViewNX 2 help for details. Use the latest version of ViewNX 2.
- Show it with ViewNX (available only if ViewNX is installed): ViewNX starts automatically and displays the captured images. See ViewNX help for details. Use the latest version of ViewNX.
- Send it to Capture NX 2 watched folder (available only if Capture NX 2 is installed and a "Watched folder" has been selected): If Capture NX 2 (available separately) is running, photographs will be saved in the folder currently selected as the "watched" folder in Capture NX 2 (see the Capture NX 2 manual for details; see the camera or Capture NX 2 manual for information on whether the camera is supported under Capture NX 2). Pictures will automatically be processed according to the batch settings in Capture NX 2.
- Send it to Capture NX watched folder (available only if Capture NX is installed and a "Watched folder" has been selected; if Capture NX 2 is installed, this item will not be displayed): If Capture NX (available separately) is running, photographs will be saved in the folder currently selected as the "watched" folder in Capture NX (see the Capture NX manual for details; see the camera or Capture NX manual for information on whether the camera is supported under Capture NX). Pictures will automatically be processed according to the batch settings in Capture NX.

Step 3 continues on the next page

5/7

**Appendices** 

# **Capturing Photographs to Disk**

### **Attach IPTC Information**

Check this option to add IPTC information to captured images and enable the **Copy Shooting Data to IPTC Caption** option. Note that the IPTC information entered using Camera Control Pro will not be added to photographs taken with D4-series cameras when **Auto embed during shooting** is selected for **IPTC** in the camera setup menu, which will instead contain the IPTC information selected using the camera regardless of the option selected in Camera Control Pro.

#### **IPTC Information...**

Clicking this button displays a dialog where you can select the IPTC information, including keywords and captions, that will be added to images as they are captured.

### **Copy Shooting Data to IPTC Caption**

Check this option to copy shooting data to the caption field of images as they are captured.

#### **Embed ICC Profile**

Select this option to embed an ICC profile according to the camera Color Space settings. The ICC profile is embedded in JPEG and TIFF images as they are captured.

#### Image Authentication (D3 series/D700/D300 series)

The **Attach IPTC Information** and **Embed ICC Profile** options do not apply to photographs taken with Image Authentication on. Image authentication information is not embedded in TIFF photographs when images are captured using Camera Control Pro. IPTC information and ICC color profiles are not embedded in images saved to the camera memory cards when **PC+CARD** or **CARD** is selected for **Record to** (D4 series/D3S/D810/D810A/D800/D800E/D750/D610/D600/D7200/D7100/D7000/D5500/D5300/D5200/D5100/Df/Nikon 1 V3).

**Appendices** 

# **Capturing Photographs to Disk**

After adjusting options as described in Step 3, click **OK** to exit the dialog and apply settings to subsequent photographs. Note that if **On** or **Automatic** (the default setting) is selected for the auto image rotation option in the camera setup menu or during live view, the camera will detect camera orientation and automatically embed this information in photographs (note in the case of the D300, D90, D60, D5100, and D5000, the orientation for the first image in each burst taken in continuous mode applies to all images in the series, even if camera orientation is changed during shooting). If **Off** is selected, camera orientation will not be recorded. To add information on picture orientation during transfer, open the **Image** menu and select **Rotate images by 90 degrees CW** to mark pictures as being rotated 90° to the right, or **Rotate images by 90 degrees CCW** to mark pictures as being rotated 90° to the left.

#### Image Authentication (D3 series/D700/D300 series)

The "Rotate images..." options do not apply to photographs taken with Image Authentication on. Image authentication information is not embedded in TIFF photographs when images are captured using Camera Control Pro.

28

# **Capturing Photographs to Disk**

Take pictures using the camera shutter-release button or the "shoot" buttons in Camera Control Pro. The Status dialog shown below will be displayed.

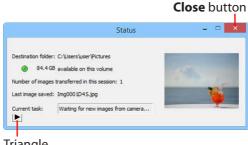

Triangle

To display a histogram of the current image, click the triangle at the bottom of the Status dialog.

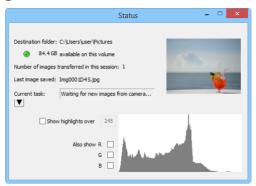

If the **Show highlights over** option is checked, any areas of the preview image with a brightness over the value entered in the neighboring text box will be indicated by a flashing border. To display histograms (graphs showing the distribution of pixels of different brightnesses in the image) for the red (R), green (G), and blue (B) channels, put a check in the corresponding box.

# **Viewing Captured Photographs**

If **Show it with ViewNX-i**, **Show it with ViewNX 2**, or **Show it with ViewNX** is selected for **When a new image is received from the camera** in the "Transfer **Options" dialog**, pictures will automatically be displayed in the selected application after capture (for details, see the on-line help for the selected application; be sure to always use the latest version). The images displayed are those in the folder selected for **Destination folder** in the "Transfer Options" dialog.

#### Viewing Pictures in ViewNX-i, ViewNX 2, or ViewNX

If **Show images captured by Camera Control Pro 2** is selected in the ViewNX-i, ViewNX 2, or ViewNX **File** menu, pictures captured using Camera Control Pro 2 will automatically be displayed in the image area.

**Appendices** 

1/12

**Live View** 

**Overview** 

Take pictures in the live view window.

### **D-SLR Cameras**

When a camera that supports live view is connected, photographs can be framed in the live view window.

Click the **Lv** (live view) button.

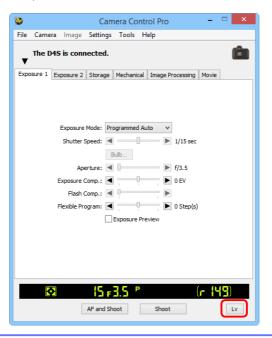

### Starting Live View (D750/D610/D600/D7200/D7100/D5500/D5300/D5200)

Live view photography can only be started in programmed auto, shutter-priority auto, aperturepriority auto, or manual exposure mode.

Live View 2/12

- Adjust settings in the live view window as described in <u>"Live View for D3-Series, D700, and D300-Series Cameras: Hand-held,"</u> <u>"Live View for D3-series, D700, and D300-series Cameras: Tripod," "Live View for D90, D7000, D5500, D5300, D5200, D5100, D5000, and Df Cameras"</u> or <u>"Live View for D4-Series, D810, D810A, D800, D800E, D750, D610, D600, D7200, and D7100 Cameras."</u> Note that the controls on the camera body can not be used while the live view window is displayed.
- Take pictures using the **Shoot** or **AF and Shoot** buttons in the live view window. A <u>status dialog</u> will be displayed.
- Click the **Lv** button to end live view (note that the live view window will close automatically if the camera is disconnected). Live view can be started again at any time by clicking the **Lv** button.

### Live View 3/12

### Live View for D3-Series, D700, and D300-Series Cameras: Hand-held

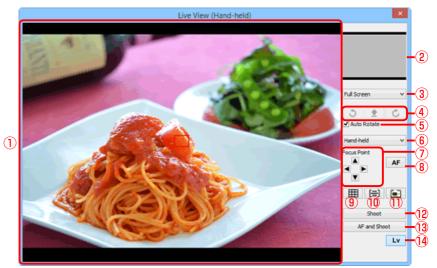

| ① Image area           | Shows the view through the camera lens, updated in real time, with the current focus point ( ) superimposed.                      |
|------------------------|----------------------------------------------------------------------------------------------------|
| 2 Navigation area      | When the live view display is zoomed in, the navigation window shows the position of the area currently displayed in the monitor. |
| 3 Magnification ratio  | Choose a zoom ratio to zoom the view in the image area in or out.                                                                 |
| 4 Rotate buttons       | Rotate the live view display in the image area.                                                                                   |
| 5 "Auto Rotate"        | If this option is selected, the live view display will automatically be rotated with the camera.                                  |
| 6 Live view mode       | Choose from <b>Hand-held</b> and <b>Tripod</b> .                                                                                  |
| 7 "Focus Point"        | Click the arrows to move the focus point.                                                                                         |
| 8 AF button            | Set exposure and focus the camera using normal (phase-detection) AF.                                                              |
| 9 Framing grid button  | Display or hide a framing grid.                                                                                                   |
| 10 AF area button      | Display or hide the focus area.                                                                                                   |
| Virtual horizon button | Display or hide a virtual horizon. Available with the D3 from firmware version 2.00 and with the D3X, D3S, D700, and D300S.       |
| 12 "Shoot"             | Take a picture.                                                                                                    |
| 13 "AF and Shoot"      | Focus and then take a picture. No picture will be taken if the camera is unable to focus.                                         |
| 14 "Lv"                | Click to start or stop live view.                                                                                                 |

Live View 4/12

### Live View for D3-Series, D700, and D300-Series Cameras: Tripod

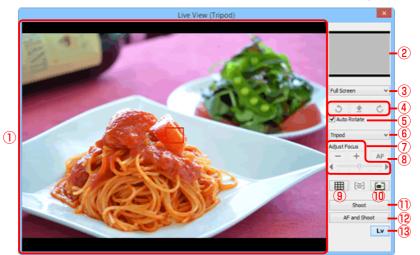

| 1) Image area          | Shows the view through the camera lens, updated in real time, with the focus point ( ) superimposed.                                                               |
|------------------------|----------------------------------------------------------------------------------------------------|
| 2 Navigation area      | When the live view display is zoomed in, the navigation window shows the position of the area currently displayed in the monitor.                                  |
| 3 Magnification ratio  | Choose a zoom ratio to zoom the view in the image area in or out.                                                                                                  |
| 4 Rotate buttons       | Rotate the live view display in the image area.                                                                                                    |
| 5 "Auto Rotate"        | If this option is selected, the live view display will automatically be rotated with the camera.                                                                   |
| 6 Live view mode       | Choose from <b>Hand-held</b> and <b>Tripod</b> .                                                                                                    |
| "Adjust Focus"         | Click these buttons to adjust focus by the amount selected with the slider. Click + to move the focal point away from the camera, - to bring it toward the camera. |
| 8 AF button            | Click to initiate contrast-detect autofocus; click again to end autofocus.                                                                                         |
| 9 Framing grid button  | Display or hide a framing grid.                                                                                                    |
| Virtual horizon button | Display or hide a virtual horizon. Available with the D3 from firmware version 2.00 and with the D3X, D3S, D700, and D300S.                                        |
| ① "Shoot"              | Take a picture.                                                                                                    |
| 12 "AF and Shoot"      | Focus using contrast-detect AF and then take a picture. No picture will be taken if the camera is unable to focus.                                                 |
| 13 "Lv"                | Click to start or stop live view.                                                                                                    |

#### **Live View** 5/12

### Live View for D90, D7000, D5500, D5300, D5200, D5100, D5000, and Df **Cameras**

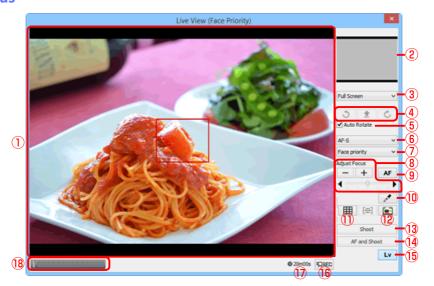

| ① Image area          | Shows the view through the camera lens, updated in real time, with the focus point ( ) superimposed. The focus point can be moved to a new location by clicking in the image area. In face-priority AF, faces detected by the camera are indicated by a border ( ) and the current focus point by a  icon.                                                                           |
|-----------------------|----------------------------------------------------------------------------------------------------|
| 2 Navigation area     | When the live view display is zoomed in, the navigation window shows the position of the area currently displayed in the monitor.                                                                                                    |
| 3 Magnification ratio | Choose a zoom ratio to zoom the view in the image area in or out.                                                                                                    |
| 4 Rotate buttons      | Rotate the live view display in the image area.                                                                                                    |
| 5 "Auto Rotate"       | If this option is selected, the live view display will automatically be rotated with the camera.                                                                                                    |
| 6 AF-servo mode       | Choose an AF-servo mode for live view or movie recording (D7000, D5500, D5300, D5200, D5100, and Df only). In the cases of the D7000 and D5100, the focus mode is changed to <b>MF</b> (manual focus) from <b>AF-F</b> (full-time servo AF) automatically if the focus ring is rotated by manual during live view. Restart live view if you want to shoot in live view in AF-F mode. |
| 7 Autofocus mode      | Choose an autofocus mode option for live view autofocus.                                                                                                    |
| 8 "Adjust Focus"      | Click these buttons to adjust focus by the amount selected with the slider. Click + to move the focal point away from the camera, - to bring it toward the camera.                                                                                                    |

Live View 6/12

| 9 AF button                    | Click to initiate contrast-detect autofocus; click again to end autofocus.                                                                                                    |
|--------------------------------|----------------------------------------------------------------------------------------------------|
| Spot white balance button (Df) | Click this button and then click the preview in the image area to set preset manual white balance to the sampled value (spot white balance).                                                                                |
| 11) Framing grid button        | Display or hide a framing grid.                                                                                                    |
| Virtual horizon button         | Display or hide a virtual horizon (D7000, Df only).                                                                                                    |
| 13 "Shoot"                     | Take a picture.                                                                                                    |
| 14 "AF and Shoot"              | Focus using contrast-detect AF and then take a picture. No picture will be taken if the camera is unable to focus.                                                                                                    |
| 15 "Lv"                        | Click to start or stop live view.                                                                                                    |
| (16 "REC" button               | Start or stop movie recording (D7000, D5500, D5300, D5200 and D5100 only). Movie recording ends automatically when you end live view, the maximum length is reached, or there is no additional space on the storage device. |
| 17 Time available              | The amount of additional movie footage that can be recorded (D7000, D5500, D5300, D5200 and D5100 only).                                                                                                    |
| Sound volume indicator         | Display the sound level during movie live view and movie recording (D5500, D5300, D5200 only).                                                                                                    |

Live View 7/12

# Live View for D4-Series, D810, D810A, D800, D800E, D750, D610, D600, D7200, and D7100 Cameras

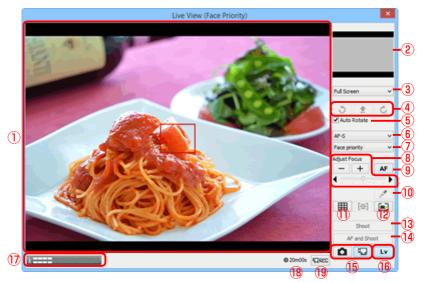

| 1 Image area          | Shows the view through the camera lens, updated in real time, with the focus point ( ) superimposed. The focus point can be moved to a new location by clicking in the image area. In face-priority AF, faces detected by the camera are indicated by a border ( ) and the current focus point by a micon. |
|-----------------------|----------------------------------------------------------------------------------------------------|
| 2 Navigation area     | When the live view display is zoomed in, the navigation window shows the position of the area currently displayed in the monitor.                                                                                                    |
| 3 Magnification ratio | Choose a zoom ratio to zoom the view in the image area in or out.                                                                                                    |
| 4 Rotate buttons      | Rotate the live view display in the image area.                                                                                                    |
| ⑤ "Auto Rotate"       | If this option is selected, the live view display will automatically be rotated with the camera.                                                                                                    |
| 6 AF-servo mode       | Choose an AF-servo mode for live view or movie recording.                                                                                                    |
| 7 Autofocus mode      | Choose an autofocus mode option for live view autofocus.                                                                                                    |
| 8 "Adjust Focus"      | Click these buttons to adjust focus by the amount selected with the slider. Click + to move the focal point away from the camera, – to bring it toward the camera.                                                                                                    |
| 9 AF button           | Click to initiate contrast-detect autofocus; click again to end autofocus.                                                                                                    |

Live View 8/12

| 10  | <b>Spot white balance button</b> (D4S/D810/D810A/ D750/D7200/D7100) | Click this button and then click the preview in the image area to set preset manual white balance to the sampled value (spot white balance).                                              |  |
|-----|---------------------------------------------------------------------|----------------------------------------------------------------------------------------------------|--|
| 11) | Framing grid button                                                 | Display or hide a framing grid.                                                                                                    |  |
| 12  | Virtual horizon<br>button                                           | Display or hide a virtual horizon.                                                                                                    |  |
| 13  | "Shoot"                                                             | Take a picture.                                                                                                    |  |
| 14) | "AF and Shoot"                                                      | Focus using contrast-detect AF and then take a picture. No picture will be taken if the camera is unable to focus.                                                                        |  |
| 15  | <b>"Live view selector"</b> button                                  | Select <b>Photo live view</b> or <b>Movie live view</b> . In the case of the D4, this option is not available during live view or when <b>Enable controls on camera body</b> is selected. |  |
| 16  | "Lv"                                                                | Click to start or stop live view.                                                                                                    |  |
| 17  | Sound volume indicator                                              | Display the sound level during movie live view and movie recording.                                                                                                    |  |
| 18  | Time available                                                      | The amount of additional movie footage that can be recorded.                                                                                                    |  |
| 19  | <b>"REC"</b> button                                                 | Start or stop movie recording. Movie recording ends automatically when you end live view, the maximum length is reached, or there is no additional space on the storage device.           |  |

Live View 9/12

#### Live View Autofocus (D3-series/D700/D300-series excluded during hand-held live view)

Double-clicking the live view display initiates contrast-detect autofocus or, if focusing is already in progress, cancels the focus operation.

#### **The Live View Countdown Display**

The camera's internal temperature may rise if live view is used for extended periods. To prevent damage to the camera's internal circuits, live view will end automatically before the camera overheats. A countdown display will appear 30 s before live view ends. At high ambient temperatures, this display may appear immediately when live view mode is selected. For more information on live view, see the camera manual.

#### **Live View**

Depending on the camera mode, some functions may be disabled during live view. In such a case, try again after finishing live view.

#### **Live Frame Grab (D4 Series)**

If **Live frame grab** is selected for **Assign shutter button** in the camera Custom Settings menu, the **Shoot** button can be used during movie recording to take up to 50 fine-quality JPEG photographs at the current movie frame size

#### **Spot White Balance**

Spot white balance is not available with movies or when an option other than preset manual is selected for white balance, an option other than **Off** is selected for **HDR Mode**, or the value currently selected for preset manual white balance is protected.

### Mirror Up Shooting (D810A)

In mirror-up release mode, the **AF and Shoot** and **Shoot** buttons change to **AF and Mup Shoot** and **Mup Shoot**, respectively. Both can be used to take pictures in mirror-up mode: in the former case, the picture will be taken after the camera focuses, while in the latter the picture will be taken when the button is pressed. If the flash is raised, clicking either button displays the following message. Clicking **Shoot** releases the shutter and lowers the mirror.

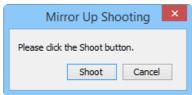

# Live View 10/12

Take pictures in the live view window.

## The Nikon 1 V3

When Nikon 1 V3 is connected, photographs can be framed in the live view window.

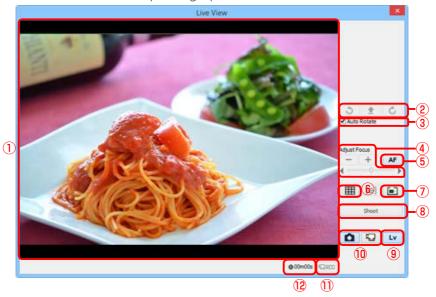

| 1 Image area     | Shows the view through the camera lens, updated in real time ("live view"). If single-point AF is selected for AF-area mode, the focus point ( ) will be displayed and can be moved to a new location by clicking in the image area (the focus point is not displayed when auto-area AF is selected). If <b>Face detection</b> is selected in the "Mechanical" tab, faces detected by the camera will be indicated by a border ( ) and the current focus point by a incon. |
|------------------|----------------------------------------------------------------------------------------------------|
| 2 Rotate buttons | Rotate the live view display in the image area.                                                                                                    |
| 3 "Auto Rotate"  | If this option is selected, the live view display will automatically be rotated with the camera.                                                                                                    |
| 4 "Adjust Focus" | Click these buttons to adjust focus by the amount selected with the slider. Click + to move the focal point away from the camera, – to bring it toward the camera.                                                                                                    |
| <b>5</b> "AF"    | Click to initiate hybrid phase-detection/contrast-detect autofocus; click again to end autofocus.                                                                                                    |

Live View 11/12

| 6  | Framing grid button        | Display or hide a framing grid.                                                                                                    |  |
|----|----------------------------|----------------------------------------------------------------------------------------------------|--|
| 7  | Virtual horizon<br>button  | Display or hide a virtual horizon.                                                                                                    |  |
| 8  | "Shoot"                    | The camera will take a picture after focusing using hybrid AF. No picture will be taken if the camera is unable to focus.                                                       |  |
| 9  | "Lv"                       | Click to start or stop live view.                                                                                                    |  |
| 10 | Live view selector buttons | Select photo or movie live view.                                                                                                    |  |
| 1) | <b>"REC"</b> button        | Start or stop movie recording. Movie recording ends automatically when you end live view, the maximum length is reached, or there is no additional space on the storage device. |  |
| 12 | Time available             | The amount of additional movie footage that can be recorded.                                                                                                    |  |

Live View 12/12

#### **Live View**

Some functions may not be available when live view is off. These functions will be re-enabled when live view starts.

#### **Active Selection (Nikon 1 V3)**

If **Active Selection** is enabled in best moment capture mode, the **Shoot** button will change to **Buffering**. Clicking the button starts buffering and changes the button label back to **Shoot**; click **Shoot** to record 40 photographs.

When camera that supports movie recording using Camera Control Pro 2 is connected, movies can be recorded (with sound) in the live view window. Note that movies can only be recorded when a memory card is inserted in the camera. Be sure a memory card is inserted before proceeding.

Click the **Lv** (live view) button.

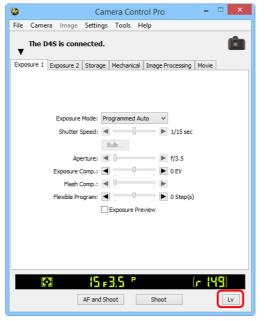

# **Recording Movies**

Adjust settings in the live view window and the Movie Tab. Note that Auto Rotate and Adjust Focus controls in the live view can not be used during recording.

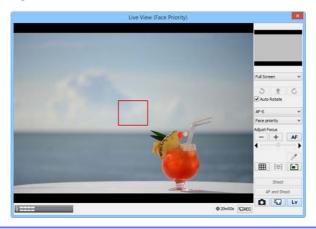

Click **REC** to begin recording.

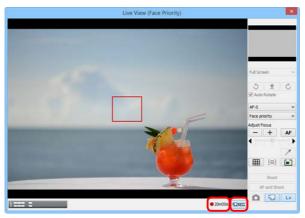

The time remaining is shown in the lower right corner of the live view window. If no memory card is inserted, a warning will be displayed and no movie will be recorded.

# **Recording Movies**

To end recording, click **REC** again. Recording ends automatically when the time remaining expires or the memory card is full.

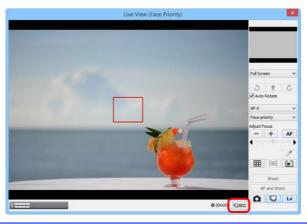

#### The Live View Countdown Display

The camera's internal temperature may rise if live view is used for extended periods. To prevent damage to the camera's internal circuits, live view will end automatically before the camera overheats. A countdown display will appear 30 s before live view ends. At high ambient temperatures, this display may appear immediately when live view mode is selected. For more information on movie recording, see the camera manual.

### **Copying Movies to the Computer**

If **Transfer movie file to PC** is selected in the <u>Movie Tab</u>, movies will automatically be copied to the computer after recording. If this option is not selected, movies will be saved only to the camera memory card.

#### Taking Photos During Movie Recording (Nikon 1 V3)

When a Nikon 1 V3 is connected, photos can be taken by clicking the **Shoot** button during movie recording (note that this function is not available during slow-motion recording). You can take up to 20 shots; the photos are saved to the camera memory card as fine-quality JPEG images at the size selected in the **Movie Tab**. If **Transfer movie file to PC** is selected in the "Movie" tab, the photos will be uploaded when the movie is copied to the computer.

# **Interval Timer Shooting**

Using Camera Control Pro, you can take a series of photographs automatically at a time interval you select.

#### Note:

The interval timer shooting is not available when;

- · pictures are being transferred,
- live view shooting is in progress (Nikon 1 V3 excluded),
- · a movie is being recorded,
- HDR mode is enabled (D5500/D5300/D5200/D5100) or set to **On (single photo)** (D4 series/ D810/D810A/D800/D800E/D750/D610/D600/D7200/D7100/Df),
- Bulb is selected for Shutter speed in the "Exposure 1" tab (D4/D800/D800E/D610/D600/D5200),
- **Bulb** or **Time** is selected for **Shutter speed** in the "Exposure 1" tab (D4S/D810/D810A/D750/D7200/D7100/D5500/D5300/Df),
- Active Selection is chosen for Best moment capture in the "Exposure 1" tab (Nikon 1 V3), or
- Slow motion is chosen for Advanced Movie Mode in the "Movie" tab (Nikon 1 V3).
  - Select **Interval Timer Shooting...** from the **Camera** menu. The Interval Timer Shooting dialog will be displayed.

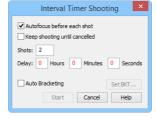

# **Interval Timer Shooting**

2

Before shooting starts, adjust the following settings:

### **Autofocus before each shot** (Nikon 1 V3 excluded)

If this option is checked, the camera will perform an autofocus operation before each shot. If the selected focus mode is AF-A (supported cameras only) or single-servo AF, an autofocus operation will be performed even when the check box is off.

### **Keep shooting until cancelled**

If this option is checked, the camera will continue to take photographs until you click **Stop Shooting** in the "Interval Timer Shooting" dialog.

#### Auto bracketing (D60, Nikon 1 V3 excluded)

Select this option to perform exposure, flash, or white balance bracketing during shooting. To change bracketing options, click **Set BKT...**. The dialog shown below will be displayed.

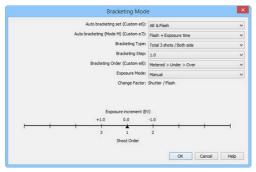

D4S

| Auto bracketing set/<br>AE/WB/Flash Bracketing                                                  | Choose the type of bracketing performed.                                                                                                    |
|-------------------------------------------------------------------------------------------------|----------------------------------------------------------------------------------------------------|
| <b>Auto bracketing (Mode M)</b> (D4 series/D3 series/D810/D810A/D800/D800E/D700/D300 series/Df) | Choose how bracketing is performed in manual exposure mode.                                                                                                    |
| Bracketing Type/<br>Bracketing Step/<br>Bracketing Order/<br>Exposure Mode                      | Choose the bracketing program, exposure or white balance increment, bracketing order, and exposure mode. Bracketing type and bracketing order are not available with the D5500, D5300, D5200, D5100 and D5000. |

# **Interval Timer Shooting**

- Use the **Shots** box to choose a number of shots from 2 to 9,999. This option is not available when **Keep shooting until cancelled** is selected.
- The delay between shots can be set to any value between 00:00:01 (one second) and 99:59:59 (ninety-nine hours, fifty-nine minutes, and fifty-nine seconds).
- Click **Start**. New photographs will be processed according to the option selected for **When a new image is received from the camera** in the **"Transfer Options" dialog**.
- Follow the progress of interval timer shooting in the progress dialog.

  Click **Stop Shooting** to end interval timer shooting at any time. If a number of shots was specified in the "Interval Timer Shooting" dialog, shooting will end when the specified number of shots has been taken.

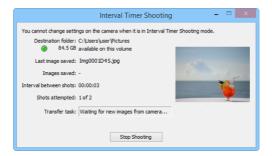

#### **Time Interval Settings**

If the delay is shorter than the time required to record each photograph, the actual interval between photographs will be longer than that specified in the "Interval Timer Shooting" dialog.

### **During Interval Timer Shooting**

No operations can be performed in the "Camera Control Pro" window until the "Interval Timer Shooting" dialog is closed.

# **Interval Timer Shooting**

Once the specified number of shots has been taken, the **Stop Shooting** button will change to **Shooting Complete**. Click **Shooting Complete** to exit the "Interval Timer Shooting" dialog.

### **Error Logs**

If an error occurs during shooting, an error log will be displayed; click **OK** to close the log and return to the Camera Control Pro window.

### The Interval Timer Shooting Dialog

If you make a mistake in entering settings in the "Interval Timer Shooting" dialog, a warning will be displayed. Return to the "Interval Timer Shooting" dialog and adjust settings as directed.

#### **Hard Disk Full**

The download folder indicator in the "Interval Timer Shooting" dialog changes from green to yellow to red as the destination fills. If necessary, suspend shooting and change the destination drive.

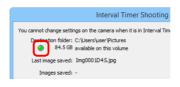

# **The Camera Control Pro Window**

The Camera Control Pro window shows current camera settings, which may be viewed by clicking the page selection tabs. Camera settings can be altered using the controls in each tab as in "Camera Controls." The other settings in this window are described below.

### **Connection Status**

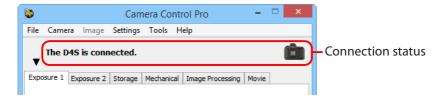

This area shows the following information about the camera currently connected:

- · Camera name
- Camera orientation: If On or Automatic is selected for the auto image rotation option in the camera setup menu, camera orientation will be indicated by an icon as shown below. No icon will be displayed if Off is selected.

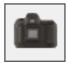

Horizontal

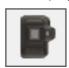

Rotated 90° clockwise

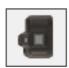

Rotated 90° counterclockwise

## **The Camera Control Pro Window**

# The ▼ / ► Button

Click this button to view or hide camera controls.

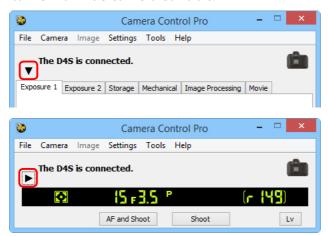

### **Simulated LCD Panel**

This panel shows the information displayed in the camera's viewfinder or monitor, with the exception of camera errors. Clicking on an indicator in the panel opens the Camera Control Pro window to the tab that controls the selected option, where adjustments can be made.

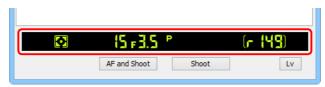

The amount of memory remaining in the camera memory buffer is displayed at the right edge of the simulated LCD panel. This information is updated at regular intervals, but temporary discrepancies may exist between the display and the actual amount of memory remaining in the buffer.

51

# **The Camera Control Pro Window**

**Overview** 

# The Shoot Buttons (Nikon 1 V3 Excluded)

Click either of these buttons to take a photograph at current settings. In continuous release modes, the AF and Shoot and Shoot buttons will instead be labeled AF and Start and Start and you can choose the number of pictures that can be taken in a single burst.

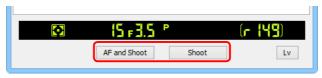

| AF and Shoot/<br>AF and Start | When this button is clicked, the camera will perform an autofocus operation and then release the shutter to take a photograph.                                                                   |
|-------------------------------|----------------------------------------------------------------------------------------------------|
| Shoot/Start                   | Click this button to take a photograph. If the selected focus mode is AF-A (supported cameras only) or single-servo AF, an autofocus operation will be performed before the shutter is released. |

In mirror-up release mode, the AF and Shoot and Shoot buttons change to AF and Mup Shoot and Mup Shoot, respectively.

| AF and Mup Shoot | The camera raises the mirror after focusing.             |
|------------------|----------------------------------------------------------|
| Mup Shoot        | The camera raises the mirror when the button is clicked. |

#### **Lenses with Retractable Lens Barrel Buttons**

If you click **Shoot** with the lens retracted, a warning will be displayed and no picture will be taken.

# **The Camera Control Pro Window**

# The Shoot Buttons (Nikon 1 V3)

Clicking the shoot buttons starts live view and takes a picture. The buttons displayed vary with camera settings.

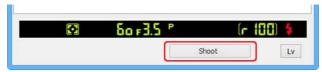

| Shoot     | The camera focuses and takes a picture (no autofocus operation is performed in manual focus mode).                                                                                                   |
|-----------|----------------------------------------------------------------------------------------------------|
| Start     | Displayed in continuous shooting mode. The camera focuses and begins shooting (no autofocus operation is performed in manual focus mode).                                                            |
| Buffering | Displayed when <b>Active Selection</b> is enabled in best moment capture mode. Click to start buffering. The button label will change to <b>Shoot</b> ; click <b>Shoot</b> to record 40 photographs. |

# **The Camera Control Pro Window**

### Camera Settings That Can Not Be Adjusted from Camera Control Pro

The following operations can only be performed using the controls on the camera body:

|                      | Operation                                                                                                    | Camera                                                                                                    |
|----------------------|----------------------------------------------------------------------------------------------------|----------------------------------------------------------------------------------------------------|
| Status not displayed | Continuous servo autofocus                                                                                                   | All supported models                                                                                       |
|                      | Focus lock                                                                                                    | All supported models                                                                                       |
|                      | Autofocus-only operation (use AF and Shoot to perform autofocus)                                                             | All supported models                                                                                       |
|                      | Manual aperture adjustment using the lens aperture ring (available via Custom Setting)                                       | D4 series/D3 series/D810/<br>D810A/D800/D800E/D750/<br>D700/D610/D600/D300 series/<br>D7200/D7100/D7000/Df |
| lispla               | Depth-of-field preview                                                                                                    | All supported models                                                                                       |
| ayed                 | Time-lapse photography                                                                                                    | All supported models                                                                                       |
|                      | Operation assigned to FUNC./Fn button                                                                                        | All supported models                                                                                       |
|                      | Remote (D750, D610, D600, D60, D7200, D7100, D7000, D5500, D5300, D5200, D5100 and D5000 only) and self-timer mode selection | All supported models                                                                                       |
|                      | Multiple exposure                                                                                                    | All supported models                                                                                       |
| Status displayed     | Focus mode selection using camera focus-mode selector                                                                        | All supported models                                                                                       |
|                      | Exposure mode (can be adjusted if <b>Enable controls on camera body</b> is not selected)                                     | D750/D610/D600/D90/D60/<br>D7200/D7100/D7000/D5500/<br>D5300/D5200/D5100/D5000/Df                          |
|                      | Shutter-speed lock (shown in simulated LCD panel)                                                                            | D4 series/D3 series/D810/<br>D810A/D800/D800E                                                              |
|                      | Aperture lock (shown in simulated LCD panel)                                                                                 | D4 series/D3 series/D810/<br>D810A/D800/D800E                                                              |
| ıyed                 | Autoexposure lock (shown in simulated LCD panel)                                                                             | All supported models                                                                                       |
|                      | Flash compensation                                                                                                    | D4 series/D3 series/Df                                                                                     |
|                      | M-up (mirror up) mode selection                                                                                              | D4 series/D3 series/D810/D800/<br>D800E/D750/D700/D610/D600/<br>D300 series/D7200/D7100/<br>D7000/Df       |

**Appendices** 

## **Camera Controls**

Camera controls are described below using the D4S as an example:

## The Exposure 1 Tab

The following settings can be adjusted from the Exposure 1 tab:

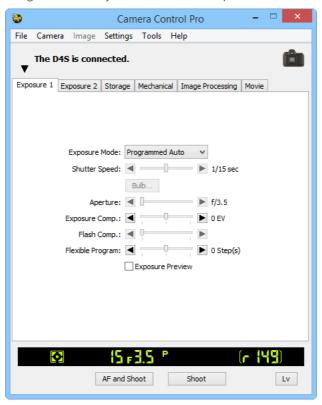

**Best moment capture** (Nikon 1 V3)

Choose **Active Selection** to record 40 photos taken shortly before and after the shutter-release button is pressed all the way down.

Appendices

# **Camera Controls**

| <b>Detail</b><br>(Nikon 1 V3)                                                                                        | Displayed when <b>Active Selection</b> is enabled. Click to view Active Selection options and choose the <b>On release, record</b> and the <b>Capture 40 frames over</b> .  Active Selection On release, record: Preceding and following V Capture 40 frames over: 2/3 sec                                                                                                    |  |
|----------------------------------------------------------------------------------------------------|----------------------------------------------------------------------------------------------------|--|
| Exposure Mode                                                                                                    | Choose an exposure mode. If <b>Enable Controls on Camera Body</b> is checked when a D750, D610, D600, D90, D60, D7200, D7100, D7000, D5500, D5300, D5200, D5100, D5000, or Df camera is connected, it will show the current exposure mode but the mode itself must be selected using the camera mode dial or function dial. See the camera manual for details.                                                                                                    |  |
| Scene Mode<br>(D750/D610/D600/D7200/<br>D7100/D7000/D5500/<br>D5300/D5200/D5100/<br>D5000)                           | Choose a scene when <b>Scene Mode</b> is selected for <b>Exposure Mode</b> . See the camera manual for details.                                                                                                    |  |
| Effects Mode<br>(D750/D7200/D7100/<br>D5500/D5300/D5200/<br>D5100)                                                   | If <b>Effects Mode</b> is selected for <b>Exposure Mode</b> , pictures can be shot with applying special effects. Please refer the camera user's manual for details.                                                                                                    |  |
| Shutter Speed                                                                                                    | Shutter speed can only be adjusted in <b>Manual</b> and <b>Shutter Priority</b> modes, when it can be set to values between the maximum and minimum values supported by the camera. Use high shutter speeds to freeze motion, low shutter speeds to suggest motion by blurring moving objects. Note that the shutter speed can not be adjusted if <b>On</b> is selected for <b>Shutter speed &amp; aperture lock</b> > <b>Shutter speed lock</b> in the Custom Settings menu (D4 series/D810/D810A/D800/D800E/D700). |  |
| Bulb<br>(D4 series/D810/D810A/<br>D800/D800E/D750/D610/<br>D600/D7200/D7100/<br>D5500/D5300/D5200/Df/<br>Nikon 1 V3) | 10/  I his function is available when <b>Manual</b> is selected for <b>Exposure Mode</b> and <b>Bulb</b> is selected for <b>Shutter Speed</b> . Click <b>Bulb</b> to display the dialog and <b>Exposure Time</b> can be specified for bulb shooting.                                                                                                    |  |

**Camera Controls** 

| Aperture                                                          | Aperture can only be adjusted in <b>Manual</b> and <b>Aperture Priority</b> modes, when it can be set to values between maximum and minimum aperture (small apertures have high f-numbers, wide apertures low f-numbers; the actual apertures available depend on the lens used). Refer <b>Non-CPU Lenses</b> for further information when connecting the camera with a non-CPU lens. Note that the aperture cannot be adjusted if <b>On</b> is selected for <b>Shutter speed &amp; aperture lock</b> > <b>Aperture lock</b> in the Custom Settings menu (D4 series/D810/D810A/D800/D800E/D700). |
|-------------------------------------------------------------------|----------------------------------------------------------------------------------------------------|
| Exposure Comp.                                                    | Exposure compensation is useful when shooting subjects containing sharp lighting contrasts, or on other occasions when you want to modify the exposure value determined by the camera. Depending on the camera, exposure compensation may not be available in some exposure modes; see the camera manual for details.                                                                                                    |
| Flash Comp.                                                       | This option is used to adjust the level of the camera's built-in flash.                                                                                                    |
| Flexible Program                                                  | Flexible program can only be used in <b>Programmed Auto</b> mode, when it allows you to choose from predetermined combinations of shutter speed and aperture appropriate to current lighting conditions.                                                                                                    |
| <b>Exposure Preview</b> (D4 series/D810/D810A/D800/D800E/D750/Df) | In photo live view, the effect of exposure can be previewed when <b>Exposure Preview</b> is <b>On. Exposure preview</b> is not available when <b>Bulb</b> (D4 series/D810/D800/D800E/D750/Df) or <b>Time</b> (D4S/D810/D750/Df) is selected for shutter speed, <b>Silent</b> is selected for <b>Lv Photography</b> (D4 series), or the camera is ready to measure or is measuring spot white balance (D4S/D810/D810A/D750/Df).                                                                                                    |

**Appendices** 

## Camera Controls

#### Best moment capture (Nikon 1 V3)

**Active Selection** is not available in movie live view or when an FT1 is connected.

#### "U1"/"U2" (D750/D610/D600/D7200/D7100/D7000)

Frequently-used camera settings, including scene mode, are assigned to the **U1** and **U2** positions on the camera mode dial. If **U1** or **U2** is selected for **Exposure Mode**, the scene mode will appear in the **Scene Mode** field. It can not be changed using Camera Control Pro.

#### **Automatic Scene Selection (D5100)**

Automatic Scene Selection is automatically enabled if live view is started with Auto or Auto (flash off) selected for Exposure mode. The camera chooses the scene automatically and displays it in the scene mode area. The scene can not be selected using Camera Control Pro.

#### Bulb

The bulb button is available when **Bulb** is selected for shutter speed in **Manual** exposure mode.

D4 series/D810/D810A/D800/D800E/D750/D610/D600/D7200/D7100/D5500/D5300/D5200/Df/Nikon 1 V3: At a shutter speed of **Bulb**, the shutter remains open while the shutter release button is held down. The time required for processing is roughly equal to the current shutter speed. Click the bulb button to display the bulb dialog and then select an **Exposure Time**. Click the start button to begin the long time-exposure; the exposure ends when the selected time expires. To cancel, click the **Stop** button.

**Other cameras:** At a shutter speed of **Bulb**, the shutter remains open while the shutter release button is held down. Use the camera shutter-release button to take photos at this setting. Clicking either of the shoot buttons will display an error message.

**D810A:** In mirror-up mode, clicking **Start** in the "Bulb" dialog raises the mirror and displays the mirrorup dialog. Click **Shoot** to start the exposure.

#### Image Quality in Effects Mode (D750/D7200/D7100/D5500/D5300/D5200/D5100)

Some of the Image Quality options in the "Storage" tab are not available when Effects mode is selected for **Exposure mode**.

### **Camera Controls**

# The Exposure 2 Tab

The following settings can be adjusted from the Exposure 2 tab.

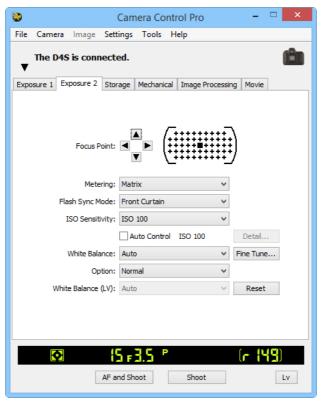

| <b>Focus Point</b><br>(Nikon 1 V3 excluded) | The focus point can be selected using the arrow buttons; see the camera manual for details. For information on AF-area mode and focus mode, see "The Mechanical Tab." |
|---------------------------------------------|----------------------------------------------------------------------------------------------------|
| Metering                                    | The metering mode can be selected from this menu. Metering mode defaults to the option selected with the camera. See the camera manual for details.                   |
| Flash Sync Mode                             | This option controls the camera flash mode. See the camera manual for details.                                                                                        |
| ISO Sensitivity                             | ISO sensitivity can be raised when taking photographs in low light conditions. See the user's manual provided with your camera for details.                           |

**Camera Controls** 

| Auto Control  | When this option is checked, the camera will adjust ISO sensitivity automatically (in the cases of the D4S, D810, D810A, D750, D7200, D5500, D5300, Df, and Nikon 1 V3, Camera Control Pro 2 will display the ISO sensitivity selected by the camera). The maximum sensitivity and minimum shutter speed can be set by clicking the <b>Detail</b> button (the <b>Detail</b> option is not available with the D60, while in the case of the Nikon 1 V3 it can be used to adjust maximum sensitivity only).                                                                                                    |
|---------------|----------------------------------------------------------------------------------------------------|
| White Balance | White balance is used to ensure that colors which appear white when viewed directly are white in the final photograph. It can also be used to produce an intentionally unbalanced rendering of a scene. Selecting <b>Fluorescent</b> displays a menu of bulb types. If <b>Choose color temp.</b> is selected when a D3-series, D700, D610, D600, D300-series, D90, D7100, or D7000 camera is connected, a menu of color temperatures will be displayed. If <b>Auto</b> is selected when a D4-series, D810, D810A, D800, D800E, D750, D610, D600, D7200, D7100, D7000, or Df camera is connected, a menu of auto white balance types will be displayed. See the camera manual for details. |

Click **Fine Tune...** to make fine adjustments to white balance. Fine tuning is not available with preset white balance. White balance can be fine-tuned in six steps on each of the **A**mber–**B**lue and the **G**reen–**M**agenta axes (in the case of the D810, D810A, D750, D7200, and D5500, in increments of 0.5 on the **A**mber-**B**lue axis and in increments of 0.25 on the **G**reen-**M**agenta axis). The horizontal (**A**mber-**B**lue) axis corresponds to color temperature, while the vertical (**G**reen-**M**agenta) axis has the similar effects to the corresponding color compensation (CC) filters. See the camera manual for details. To restore default settings, click **Reset**.

Fine Tune...

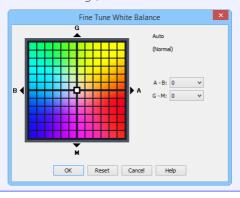

A different dialog is displayed for D4-series, D810, D810A, D800, D800E, D750, D7200, and Df cameras when **Choose color temp.** is selected for white balance. Color temperature can be set to values between 2500 K and 10,000 K in increments of 10 K, with six steps available on the **G**reen-**M**agenta axis (in the case of the D4S, D810, D810A, D750, and D7200, color temperature can be adjusted in increments of 0.25). Click **Reset** to restore default settings or **OK** to copy the settings to the camera.

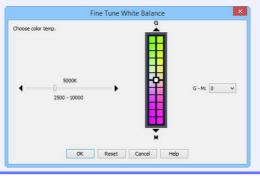

# Fine-Tuning White Balance (D4 Series/D810/D810A/D800/D800E/D750/D610/D600/D7200/D7100/Df)

If selected white balance preset is protected, the **Fine tune...** button and the **Edit...** button are disabled.

9/29

|                                                                            | This field lists the comments for all white balance presets. Clicking <b>Edit</b> when <b>Preset</b> is selected for white balance displays the dialog shown below, where the comments for each of the white balance presets can be edited. |
|----------------------------------------------------------------------------|----------------------------------------------------------------------------------------------------|
| Comment<br>(D60/D5500/D5300/<br>D5200/D5100/D5000/<br>Nikon 1 V3 excluded) | Click <b>OK</b> to copy the comments to the camera. Comments can be up to thirty-six characters long and contain letters, numbers, quotes, apostrophes, spaces, and any of the following characters: """"""""""""""""""""""""""""""""""""   |
|                                                                            | } * + - / : ; < = > _ and @.                                                                                                    |
| <b>White Balance (LV)</b><br>(D4 series/D810/D810A/<br>D800/D800E/D7200)   | Adjust the white balance of the computer monitor for purposes of photo live view. The selected white balance has no effect on photographs.                                                                                                  |

**Appendices** 

# **Camera Controls**

# **The Storage Tab**

The following settings can be adjusted from the Storage tab:

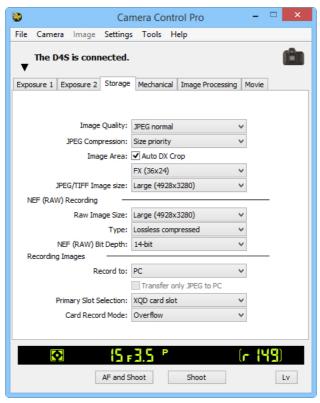

| lmage Quality                                                                                            | Choose from the file types supported by the camera (see the camera manual for details). This setting determines pixel bit depth and file size. If an option that includes JPEG is selected, the compression ratio can be selected from the <b>Image Quality</b> menu and other compression options (D90/D60/D5500/D5300/D5200/D5100/D5000/Nikon 1 V3 excluded) from the <b>JPEG Compression</b> menu. |
|----------------------------------------------------------------------------------------------------|----------------------------------------------------------------------------------------------------|
| Image Area<br>(D4 series/D3 series/D810/<br>D810A/D800/D800E/D750/<br>D700/D610/D600/D7200/<br>D7100/Df) | Choose an image area. In the case of D4-series, D3-series, D810, D810A, D800E, D800, D750, D700, D610, D600, and Df cameras, you can select <b>Auto DX Crop</b> to use a DX format whenever a DX lens is attached; if this option is not selected, the chosen image area will be used instead.                                                                                                    |
| Image Size<br>(D4S/D810/D810A excluded)                                                                  | Choose image size. See the camera manual for details.                                                                                                    |

| JPEG/TIFF Image size<br>(D4S/D810/D810A)                                                                                                    | Choose the size at which JPEG and TIFF images are recorded. See the camera manual for details.                                                                                                    |  |
|----------------------------------------------------------------------------------------------------|----------------------------------------------------------------------------------------------------|--|
| <b>NEF (RAW) Recording</b><br>(D90/D60/D5200/<br>D5100/D5000/Nikon 1 V3<br>excluded)                                                          | Choose bit depth, compression, and/or image size settings for NEF (RAW) images. The options available vary with the camera.                                                                                                    |  |
| Record to<br>(D4 series/D3S/D810/<br>D810A/D800/D800E/<br>D750/D610/D600/D7200/<br>D7100/D7000/D5500/<br>D5300/D5200/D5100/Df/<br>Nikon 1 V3) | Choose a destination: <b>PC</b> (photographs are recorded only to the computer), <b>PC+CARD</b> (photographs are recorded to both the computer and to a camera memory card), or <b>CARD</b> .                                                                                                    |  |
| <b>Transfer only JPEG to PC</b> (D4S/D810/D810A/D750/D7200/D5500)                                                                             | When taking photographs with <b>RAW+FINE</b> , <b>RAW + NORMAL</b> , or <b>RAW+BASIC</b> selected for <b>Image Quality</b> and <b>PC+CARD</b> selected for <b>Record to</b> , enable this option to save only the JPEG copies to the computer. The NEF (RAW) copies are recorded to the camera.                                                                                                    |  |
| Primary Slot Selection<br>(D4 series/D810/D810A/<br>D800/D800E)                                                                               | Choose one of the two card slots as the primary card slot.                                                                                                    |  |
| Card Record Mode<br>(D4 series/D3S/D810/<br>D810A/D800/D800E/D750/<br>D610/D600/D7200/D7100/<br>D7000)                                        | Choose the role played by the card in the secondary slot (D4 series/D810/D810A/D800/D800E)/Slot 2 (D3S/D750/D610/D600/D7200/D7100/D7000) when <b>PC+CARD</b> or <b>CARD</b> is selected for <b>Record to</b> : <b>Overflow</b> (the secondary slot/Slot 2 is used only after the card in the primary slot/Slot 1 is full), <b>Backup</b> (each photograph is recorded twice, once to each card), or <b>RAW Primary</b> , <b>JPEG Secondary/RAW Slot1 - JPEG Slot2</b> (as for <b>Backup</b> , except that the NEF/RAW copies recorded at image qualities of NEF/RAW+JPEG are recorded to the primary slot/Slot 1, the JPEG copies to the secondary slot/Slot 2). |  |

### "PC+CARD"/"CARD" (D4 Series/D3S/D810/D810A/D800/D800E/D750/D610/D600/ D7200/D7100/D7000/D5500/D5300/D5200/D5100/Df/Nikon 1 V3)

IPTC data and ICC profiles are not embedded in the photographs stored on the camera memory cards. Photographs can not be taken if the memory cards are full, while a memory card is being formatted, or if no memory card is inserted in the camera. Exchange or insert memory cards as appropriate or select PC. If the space on the computer destination drive is insufficient to record additional photographs, a warning will be displayed; follow the on-screen instructions to choose a new destination.

### **The Mechanical Tab**

The following settings can be adjusted from the Mechanical tab:

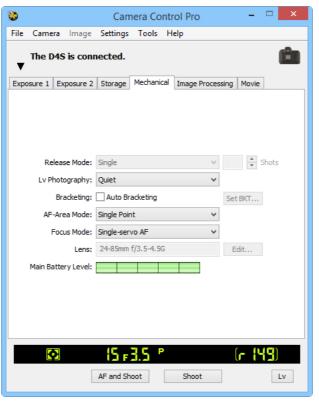

Release Mode

Choose the release mode. If <u>Enable Controls on Camera Body</u> is checked, the current release mode will be shown, but changes can only be made using camera controls. See the camera manual for details.

#### AF and Shoot/Shoot

If a continuous release mode is selected, the **AF and Shoot** and **Shoot** buttons will instead be labeled **AF and Start** and **Start**. In mirror-up mode, the buttons are labeled **AF and Mup Shoot** and **Mup Shoot**.

# **Camera Controls**

| Shots                                       | Use the arrows to choose the maximum number of shots that can be taken in a single burst in continuous mode, or enter a value directly in the text box. The maximum permitted value varies with the current image-quality setting; the value chosen should not, however, exceed the capacity of the camera memory buffer as shown at the right edge of the LCD display. Values larger than the capacity of the camera memory buffer will be shown in red. This setting only applies when the camera is connected, and differs from the maximum selected in the Custom Settings menu. |  |
|---------------------------------------------|----------------------------------------------------------------------------------------------------|--|
| <b>Lv Photography</b> (D4 series)           | Choose how photographs are taken during live view photography.                                                                                                    |  |
| <b>Bracketing</b> (D60/Nikon 1 V3 excluded) | Select this option to perform exposure, flash, or white balance bracketing during shooting. See "Interval Timer Shooting" for details.                                                                                                    |  |
| <b>Silent photography</b> (Nikon 1 V3)      | Select this option for reduced camera noise during shooting.                                                                                                    |  |
| Continuous shooting speed (Nikon 1 V3)      | Choose a frame rate for continuous shooting. Available only in continuous mode.                                                                                                    |  |
| AF-Area Mode                                | Choose the AF-area mode. If <b>Enable Controls on Camera Body</b> is checked (D3-series, D700, and D300-series only), the current AF-area mode will be shown, but changes can only be made using camera controls. See the camera manual for details.                                                                                                    |  |
| Face detection<br>(Nikon 1 V3)              | Select this option to enable face priority. When face priority is enabled, the camera detects and focuses on faces. This option has no effect in manual focus mode.                                                                                                    |  |
| Focus Mode                                  | Choose the focus mode (see the camera manual for details). The focus mode for D3-series, D700, and D300-series cameras is displayed but can only be changed using the controls on the camera body.                                                                                                    |  |
| Lens                                        | Displays the focal length and maximum aperture of the lens currently attached to the camera. Depending on the lens type, some information may not be displayed. If a D4-series, D3-series, D810, D810A, D800, D800E, D750, D700, D610, D600, D300-series, D7200, D7100, D7000, or Df camera is connected with a non-CPU (including, in the case of the Df, non-Al) lens attached, lens data can be selected.                                                                                                    |  |

This button is only available when a non-CPU lens is mounted on the camera. Clicking **Edit...** displays the dialog shown at below, where the lens focal length and maximum aperture can be entered. Click **OK** to copy the values to the camera.

**Appendices** 

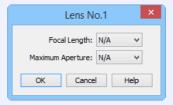

Edit...
(D90/D60/D5500/D5300/
D5200/D5100/D5000/
Nikon 1 V3 excluded)

The Df offers an **Exposure Meter Coupling** option used to specify whether the lens is an **Al lens** or **Non-Al lens**.

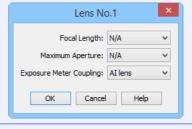

**Zoom** (Nikon 1 V3)

Use the slider to adjust zoom in the live view display (PD zoom lenses only).

Optical VR (Nikon 1 V3)

Adjust settings for NIKKOR lenses with vibration reduction (see the camera manual for details).

Main Battery Level

Displays the level of the main camera battery. Green indicates that the battery has enough charge for continued operation. Yellow indicates that battery level is low; ready a fully charged spare battery. Red indicates that the battery is exhausted, and that no further photographs can be taken until the battery has been replaced. You may not be able to control the camera from Camera Control Pro when the battery is exhausted. Replace with a fully charged spare battery or use an AC adapter (available separately).

15/29

#### **Self-Timer and Remote Modes**

When the camera is set to self-timer mode or to delayed remote or quick-response remote mode (supported cameras only), the Mechanical tab will show a shooting mode of Single, and any photographs taken with the Camera Control Pro shoot buttons will be taken in single-frame mode with no shutter-release delay. To take pictures in self-timer or remote mode, use the shutter-release button on the camera or remote control.

#### **Continuous Mode**

The amount of memory remaining in the camera memory buffer is displayed at the right edge of the simulated LCD panel. This information is updated at regular intervals, but temporary discrepancies may exist between the display and the actual amount of memory remaining in the buffer.

#### **Mirror Up Shooting**

Clicking **AF and Mup Shoot** or **Mup Shoot** displays the following message. Clicking **Shoot** releases the shutter and lowers the mirror.

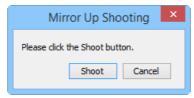

# **Camera Controls**

#### **Non-CPU Lenses**

The following restrictions apply to Camera Control Pro when a non-CPU lens is mounted on the camera (the operations listed can still be performed using the controls on the camera body; see the camera manual for details):

|               | D4 series/D3 series/D810/<br>D810A/D800/D800E/D700/D300<br>series/Df    |                                              | D750/D610/D600/D7200/<br>D7100/D7000                                                                                                    |                 | D90/D60/D5500/<br>D5300/D5200/D5100/ |
|---------------|-------------------------------------------------------------------------|----------------------------------------------|----------------------------------------------------------------------------------------------------|-----------------|--------------------------------------|
|               | With lens data                                                          | No data                                      | With lens data                                                                                                    | No data         | D5000                                |
| Exposure Mode | Can be selected from<br><b>Aperture Priority</b> and<br><b>Manual</b> . |                                              | Can only be adjusted if Enable Controls on<br>Camera Body is not checked. Photos can be<br>taken in modes A and M only (D750/D610/D600<br>D7100/D7000) or mode M only (other cameras) |                 |                                      |
| Shutter Speed |                                                                         | Can only be a                                | djusted in man                                                                                                    | iual exposure r | mode.                                |
| Aperture      | Shown with asterisk.                                                    | Aperture shown as "f/". Can not be adjusted. | Shown with asterisk.                                                                                                    |                 | own as "f/". Can not<br>adjusted.    |
| AF and Shoot  | Can not be used.                                                        |                                              |                                                                                                    |                 |                                      |
| Shoot         | Can be used.                                                            |                                              | Can be                                                                                                    | used.*          | Can be used.**                       |

<sup>\*</sup> Warning will be displayed in exposure modes other than Aperture Priority or Manual.

<sup>\*\*</sup>Warning will be displayed in exposure modes other than Manual.

# The Image Processing Tab (D60 Excluded)

The following settings can be adjusted from the Image Processing tab:

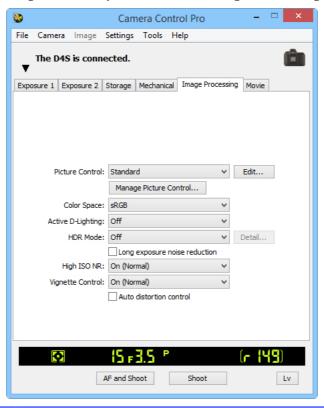

| Picture Control                                                                                                    | Choose a Picture Control (see the camera manual for details), or click <b>Edit</b> to <b>modify the selected Picture Control</b> .                                                                                     |
|----------------------------------------------------------------------------------------------------|----------------------------------------------------------------------------------------------------|
| Manage Picture<br>Control                                                                                           | Select, rename, or delete custom Picture Controls.                                                                                                    |
| Color space                                                                                                    | Choose a color space. See the camera manual for details.                                                                                                    |
| Active D-Lighting                                                                                                   | Enable Active D-Lighting (Nikon 1 V3) or choose Active D-Lighting options.<br>See the camera manual for details.                                                                                                    |
| HDR Mode<br>(D4 series/D810/D810A/<br>D800/D800E/D750/D610/<br>D600/D7200/D7100/<br>D5500/D5300/D5200/<br>D5100/Df) | Select this option to enable HDR shooting. Except in the cases of D5500, D5300, and D5200, HDR settings can be adjusted by clicking the <b>Detail</b> button. For further information, refer the camera user's manual. |

**Appendices** 

# **Camera Controls**

| Long exposure noise reduction                                                                                                    | Select this option to reduce noise at slow shutter speeds. See the camera manual for details.                                         |  |
|----------------------------------------------------------------------------------------------------|----------------------------------------------------------------------------------------------------|--|
| High ISO NR                                                                                                    | Enable noise reduction (Nikon 1 V3) or choose a noise reduction option for high ISO sensitivities. See the camera manual for details. |  |
| Vignette Control<br>(D4 series/D3 firmware<br>version 1.10 or later/D3X/<br>D3S/D810/D810A/D800/<br>D800E/D750/D700/D610/<br>D600/D7200/D5500/Df) | Reduce vignetting. See the camera manual for details.                                                                                 |  |
| Auto distortion control<br>(D3 series/D700/<br>D300 series/D90/D60<br>excluded)                                                                   | Enable or disable auto distortion control. See the camera manual for details.                                                         |  |

#### **Nikon Picture Controls**

Picture Controls provided by Nikon are known as "Nikon Picture Controls." They include the Picture Controls provided with the camera and optional Picture Controls available for download from Nikon websites. See the camera manual for details.

#### **HDR**

In the following instances, HDR mode ends automatically after an HDR image is recorded: the connected camera is a D5500, D5300, D5200 or D5100; a D4-series, D810, D810A, D800, D800E, D750, D610, D600, D7200, D7100, or Df camera is connected with **On (single photo)** selected for **HDR Mode**.

Return to first page

## **Camera Controls**

# **Editing Picture Controls**

Clicking **Edit...** in the Image Processing tab displays options for the selected Picture Control (most Picture Controls offer the options shown in the first illustration below; the options for monochrome and flat controls are shown in the second and third illustrations, respectively).

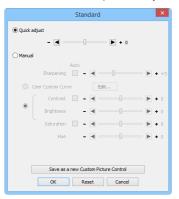

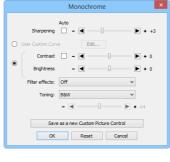

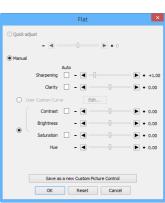

| <b>Quick adjust</b> (not available with monochrome or flat Picture Controls) | Select this option and drag the slider to the left or right to reduce or exaggerate the effect of the selected Picture Control. Not available when <b>Neutral</b> is selected in the Picture Control menu.                                                                                                    |  |
|------------------------------------------------------------------------------|----------------------------------------------------------------------------------------------------|--|
| Manual<br>(not available with<br>monochrome or flat Picture<br>Controls)     | Select this option to make separate adjustments to the settings listed below.                                                                                                    |  |
| Sharpening                                                                   | Select the <b>Auto</b> checkbox to adjust sharpening automatically, or choose a value with the slider.                                                                                                    |  |
| <b>Clarity</b> (D810/D810A/D750/D7200/D5500)                                 | Select this option and use the slider to choose a value, or select <b>Auto</b> for automatic clarity adjustment.                                                                                                    |  |
| User Custom Curve                                                            | Select this option and click <b>Edit</b> to <u>manually edit the tone curve</u> for the selected Picture Control. Note that changes can only be saved using <b>Save</b> as a new <b>Custom Picture Control</b> .                                                                                                    |  |
| Contrast/<br>Brightness/<br>Saturation                                       | Select the radio button and adjust the sliders (saturation is not available with monochrome controls). Select the <b>Auto</b> checkboxes for automatic contrast or saturation adjustment. With the exception of D4-series, D810, D800, D800E, D750, D610, D600, D7200, D7100, D7000, D5300, D5200, D5100, and Df cameras, contrast and brightness can not be adjusted when <b>Active D-lighting</b> is on |  |

# **Camera Controls**

| <b>Hue</b> (Non-monochrome only)        | Use the slider to adjust hue.                                                                                                    |  |
|-----------------------------------------|----------------------------------------------------------------------------------------------------|--|
| Filter effects<br>(monochrome only)     | Choose a filter effect. See the camera manual for details.                                                                                                    |  |
| <b>Toning</b> (monochrome only)         | Choose a monochrome tint. Tint can be adjusted with the slider.                                                                                                    |  |
| Save as a new Custom<br>Picture Control | Click this button to save settings as a new custom Picture Control. The following dialog will be displayed; name the new custom Picture Control and click <b>Save</b> .  Save as a new Custom Picture Control  Save as: C-1:Unused Name: STANDARD-02 Save Cancel |  |
| OK                                      | Save changes and exit.                                                                                                    |  |
| Reset                                   | Undo any changes to the selected Picture Control. Custom Picture Controls are reset to the values in effect when the Picture Control was first created.                                                                                                    |  |
| Cancel                                  | Exit without saving changes.                                                                                                    |  |

### **Camera Controls**

#### The "Custom Picture Control" Dialog

Clicking **Manage Picture Control...** in the Image Processing tab displays the dialog shown below.

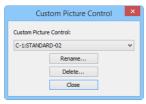

| <b>Custom Picture Control</b> | Select a custom Picture Control.                                                                                                    |  |
|-------------------------------|----------------------------------------------------------------------------------------------------|--|
| Rename                        | Rename the selected custom Picture Control. The following dialog will be displayed; rename the custom Picture Control and click <b>OK</b> .  Rename  C-1: STANDARDOR  OK Cancel |  |
| Delete                        | Delete the selected custom Picture Control.                                                                                                    |  |
| Close                         | Close the "Custom Picture Control" dialog.                                                                                                    |  |

#### **Camera Controls**

### The "Edit Camera Curves" Dialog

Clicking **Edit...** when **User Custom Curve** is selected in the Picture Control settings dialog displays the dialog shown below.

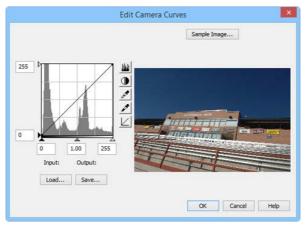

The controls in the Edit Camera Curves window are similar to those used to edit tone curves in Adobe Photoshop and other imaging software, except in the following respects: (1) only the master channel, not individual RGB channels, may be edited; (2) there is a limit of 20 spline points; (3) the gray point can not be defined; and (4) a user-defined sample image can be selected by clicking **Sample Image...** (the sample image must be an NEF (RAW) image created with a supported Nikon digital camera). Any changes to curves are reflected in the sample image. To copy the edited curve to the current Picture Control, click **OK**.

The Edit Camera Curves window contains **Load...** and **Save...** buttons. Click **Load...** to load previously stored curves created with Camera Control Pro, Nikon Capture (available separately), or Capture NX 2 or Capture NX (available separately; settings must include "Levels and Tone Curves" data). Look for files with the ".ntc", ".ncv", or ".set" extension.

The **Save...** button opens the "Save As" dialog, where you can save the current curve in "ntc" format.

**Appendices** 

### **Camera Controls**

## The Image Processing Tab (D60)

The following settings can be adjusted from the Image Processing tab:

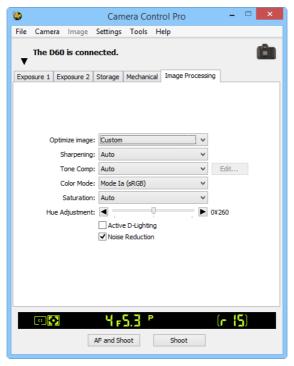

| Optimize image                                                                                                    | Choose the type of image optimization performed. See the camera manual for details. |  |
|----------------------------------------------------------------------------------------------------|-------------------------------------------------------------------------------------|--|
| <b>Sharpening</b> Choose how much the camera sharpens outlines. See the camera mar for details.                                                                                                    |                                                                                     |  |
| Tone Comp                                                                                                    | ljust contrast. See the camera manual for details.                                  |  |
| Color Mode                                                                                                    | noose a color mode. See the camera manual for details.                              |  |
| Saturation                                                                                                    | Adjust color saturation. See the camera manual for details.                         |  |
| Hue Adjustment  Modify hue. If red is taken as the starting point, rasing hue above 0° vintroduce a yellow cast, making colors that would appear red at 0° a more orange. Lowering hue below 0° would introduce a blue cast, more colors that would appear red at 0° appear increasingly purple. |                                                                                     |  |
| Active D-Lighting                                                                                                    | Enable Active D-Lighting.                                                           |  |
| Noise Reduction  Select this option to reduce noise at slow shutter speeds and high sensitivities. See the camera manual for details.                                                                                                    |                                                                                     |  |

#### **Camera Controls**

### **The Movie Tab (Cameras That Support Movie Recording)**

The "Movie" tab is displayed if the camera which supports movie recording is connected.

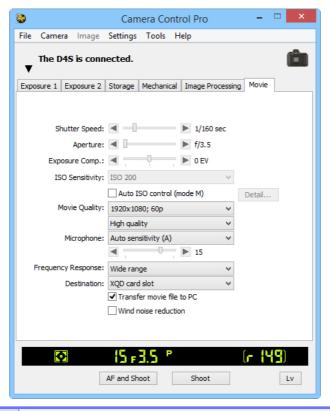

| <b>Advanced Movie Mode</b> (Nikon 1 V3)                                               | Choose HD or slow-motion recording.                                                                                                  |  |
|---------------------------------------------------------------------------------------|----------------------------------------------------------------------------------------------------|--|
| Shutter Speed<br>(D4 series/D810/D810A/<br>D800/D800E/D750/D610/<br>D600/D7200/D7100) | Select the shutter speed for movie recording.                                                                                        |  |
| Aperture<br>(D4 series/D810/D810A/<br>D800/D800E/D750/D610/<br>D600/D7200/D7100)      | Select the aperture for movie recording. In the case of the D610/D600/D7200, the aperture will be displayed but can not be adjusted. |  |

Appendices

25/29

# **Camera Controls**

| Exposure Comp.                                                                          |                                                                                                    |  |
|-----------------------------------------------------------------------------------------|----------------------------------------------------------------------------------------------------|--|
| (D4 series/D810/D810A/<br>D800/D800E/D750/D610/<br>D600/D7200/D7100)                    | Adjust exposure for movie recording.                                                                                                    |  |
| <b>Metering</b><br>(D810/D810A/D750/<br>D7200)                                          | Choose a metering method for movie recording.                                                                                                    |  |
| ISO Sensitivity<br>(D4 series/D810/D810A/<br>D800/D800E/D750/D610/<br>D600/D7200/D7100) | Choose the ISO sensitivity used to record movies in manual exposure mode. In other exposure modes, ISO sensitivity is adjusted automatically.                                                                                                    |  |
| <b>ISO</b> sensitivity range (D4)                                                       | Choose the range of ISO sensitivities available when auto ISO sensitivity control is used during movie recording.                                                                                                    |  |
| Auto ISO control<br>(mode M)<br>(D4S/D810/D810A/D750/<br>D7200)                         | If this option is selected, auto ISO sensitivity control will be used when movies are recorded in manual exposure mode. The upper limit for auto ISO sensitivity control can be selected by clicking <b>Detail</b> .                                                                                                    |  |
| Movie Quality                                                                           | Choose movie image quality and frame size and rate (in the case of the Nikon 1 V3, these options are available only with HD movies).                                                                                                    |  |
| <b>Slow motion</b> (Nikon 1 V3)                                                         | Choose the frame rate for slow-motion movies. Available only in slow motion movie mode.                                                                                                    |  |
| Microphone                                                                              | Adjust microphone sensitivity. Choose <b>Off</b> to disable audio recording (in the case of the Nikon 1 V3, this option is available only with HD movies). Select <b>Manual sensitivity</b> (D4 series/D810/D810A/D800/D800E/D750/D610/D600/D7200/D7100/D5500/D5300/D5200) to adjust microphone sensitivity manually using a slider. |  |
| <b>Frequency Response</b> (D4S/D810/D810A/D750/D7200)                                   | Adjust the frequency response of the camera's built-in microphone or optional stereo microphones.                                                                                                    |  |
| Electronic VR<br>(Nikon 1 V3)                                                           | Select this option to enable electronic vibration reduction during movie recording. This option is not available with slow-motion movies or movies recorded at 60p.                                                                                                    |  |

**Appendices** 

# **Camera Controls**

| <b>Destination</b> (D5500/D5300/D5200/D5100/Nikon 1 V3 excluded)                                                                                                    | Choose the card slot to which movies are recorded.                                                                                                    |
|----------------------------------------------------------------------------------------------------|----------------------------------------------------------------------------------------------------|
| Transfer movie file to PC  Select this option to copy movies to the computer when recomplete. In the case of the Nikon 1 V3, any photos taken with twill also be uploaded.                                                                       |                                                                                                    |
| Manual Movie settings (D7000/D5500/D5300/D5200) If this option is selected, Shutter Speed and ISO sensitivity can be during recording in Manual exposure mode (with the D5500, D: D5200, ISO sensitivity can only be adjusted during live view). |                                                                                                    |
| Wind noise reduction<br>(D4S/D810/D810A/D750/<br>D7200/D5500/D5300/<br>Nikon 1V3)                                                                                                    | Select this option to enable the low-cut filter, reducing noise produced by wind blowing over the built-in microphone (note that other sounds may also be affected). |

**Appendices** 

### **Camera Controls**

## The Movie 2 Tab (D750/D7200)

The following settings can be adjusted from the Movie 2 tab:

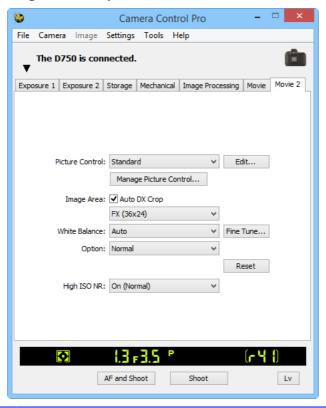

| Picture Control           | Choose a Picture Control (see the camera manual for details), or click <b>Edit</b> to <b>modify the selected Picture Control</b> .                                                                                                    |  |
|---------------------------|----------------------------------------------------------------------------------------------------|--|
| Manage Picture<br>Control | Select, rename, or delete custom Picture Controls.                                                                                                    |  |
| lmage Area                | Choose an image area. In the case of D750 cameras, you can select <b>Auto DX Crop</b> to use a DX-based movie format whenever a DX lens is attached; if this option is not selected, the chosen image area will be used instead.                                                                                                    |  |
| White Balance             | White balance is used to ensure that colors which appear white when viewed directly are white in the final movie. It can also be used to produce an intentionally unbalanced rendering of a scene. Selecting <b>Fluorescent</b> displays a menu of bulb types. If <b>Auto</b> is selected, a menu of auto white balance types will be displayed. See the camera manual for details. |  |

### **Camera Controls**

Click **Fine Tune...** to make fine adjustments to white balance. Fine tuning is not available with preset white balance. White balance can be fine-tuned in six steps on each of the **A**mber–**B**lue and the **G**reen–**M**agenta axes; in increments of 0.5 on the **A**mber-**B**lue axis and in increments of 0.25 on the **G**reen-**M**agenta axis). The horizontal (**A**mber-**B**lue) axis corresponds to color temperature, while the vertical (**G**reen-**M**agenta) axis has the similar effects to the corresponding color compensation (CC) filters. See the camera manual for details. To restore default settings, click **Reset**.

**Appendices** 

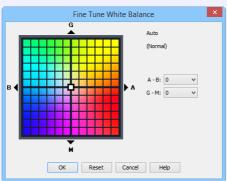

Fine Tune...

A different dialog is displayed when **Choose color temp.** is selected for white balance. Color temperature can be set to values between 2500 K and 10,000 K in increments of 10 K, with six steps available on the **G**reen-**M**agenta axis, adjustable in increments of 0.25. Click **Reset** to restore default settings or **OK** to copy the settings to the camera.

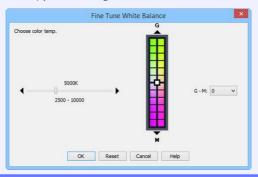

#### **Fine-Tuning White Balance**

If selected white balance preset is protected, the **Fine tune...** button and the **Edit...** button are disabled.

**Camera Controls** 

29/29

| Comment     | This field lists the comments for all white balance presets. Clicking <b>Edit</b> when <b>Preset</b> is selected for white balance displays the dialog shown below, where the comments for each of the white balance presets can be edited.  Edit White Balance Preset Comment |
|-------------|----------------------------------------------------------------------------------------------------|
| Comment     | Click <b>OK</b> to copy the comments to the camera. Comments can be up to thirty-six characters long and contain letters, numbers, quotes, apostrophes, spaces, and any of the following characters: "","""!""?""#""\$""\%""\%""\%""\%""""""""""""""""""                       |
| High ISO NR | Choose a noise reduction option for high ISO sensitivities. See the camera manual for details.                                                                                                    |

# **Saving and Loading Camera Control Settings**

The Camera Control Pro option in the **Settings** menu is used to save Camera Control Pro settings and to load and apply previously saved settings. In the case of the Nikon 1 V3, these options are only available when the live view window is displayed.

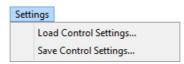

| Load Control Settings | Select this item to load camera settings previously saved using <b>Save Control Settings</b> (see below). A dialog will be displayed where you can navigate to the drive (volume) and directory containing the desired settings file (only files with the extension ".ncc" will be displayed; choose settings created with the camera currently connected). The settings in the Camera Control Pro window will instantly revert to the saved settings. Bracketing settings are not affected.          |
|-----------------------|----------------------------------------------------------------------------------------------------|
| Save Control Settings | Select this item to save the settings in the Camera Control Pro window to a named file. These settings can later be recalled using <b>Load Control Settings</b> . Choosing <b>Save Control Settings</b> displays a dialog where you can choose a destination and file name for current camera settings. Camera Control Pro settings are saved with the extension ".ncc". Note that bracketing settings, non-CPU lens settings, and changes to settings for the current Picture Control are not saved. |

### **The Camera Menu**

The **Camera** menu contains the following options:

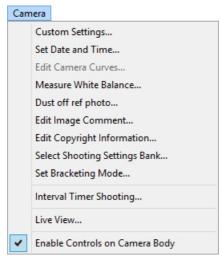

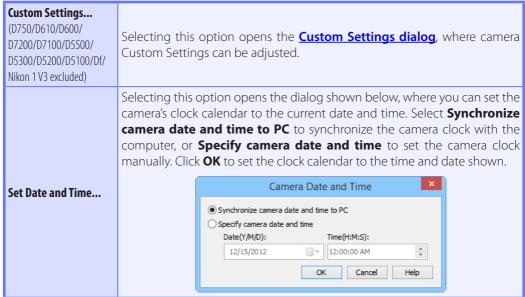

**Appendices** 

### **The Camera Menu**

This option is used to create a custom tone compensation curve and download it to the camera, where it applies when "Custom" is selected for the camera tone compensation option.

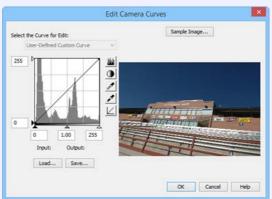

**Edit Camera Curves...** (D60)

The controls in the Edit Camera Curves window are similar to those used to edit tone curves in Adobe Photoshop and other imaging software, except in the following respects: (1) only the master channel, not individual RGB channels, may be edited; (2) there is a limit of 20 spline points; (3) the gray point can not be defined; (4) a user-defined sample image can be selected by clicking **Sample Image...** (the sample image must be a RAW image created with the camera). Any changes to curves are reflected in the sample image. To copy the edited curve to the camera, click **OK**.

The Edit Camera Curves window contains **Load...** and **Save...** buttons. Click **Load...** to load previously stored curves created with Camera Control Pro, Nikon Capture (available separately), or Capture NX 2 or Capture NX (available separately; settings must include "Levels and Tone Curves" data). Look for files with the ".ntc", ".ncv", or ".set" extension.

The **Save...** button opens the "Save As" dialog, where you can save the current curve.

### **The Camera Menu**

Use this option to measure preset white balance. If the camera currently connected supports multiple values for preset white balance, settings can be protected and the setting that will be used to store the measured value can be chosen from the pop-up menu at the top of the dialog (D60, D5500, D5300, D5200, D5100, D5000, and Nikon 1 V3 excluded). Adjust camera settings as described in the section on preset white balance in the camera user's manual and click **OK** to measure a value for white balance.

Measure White

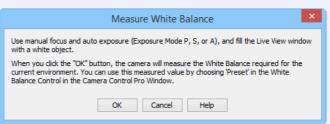

#### Nikon 1 V3 (dialogs for other cameras may differ)

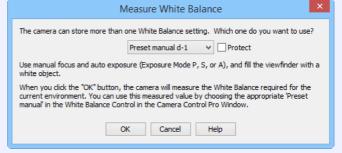

D4S (dialogs for other cameras may differ)

Choosing a Mode (D750/D610/D600/D90/D60/D7200/D7100/D7000/D5500/D5300/D5200/D5100/D5000)

The **Measure White Balance...** option is only available in P, S, A, and M modes.

### The Camera Menu

Choose this option to take a reference photo for the Image Dust Off option in Capture NX-D and other Nikon software. The dialog shown below will be displayed. With the camera lens ten centimeters (four inches) from a featureless white object, frame the object so that it fills the viewfinder and click **OK** to record an Image Dust Off reference photo. See the camera manual for details

### Dust off ref photo...

(Nikon 1 V3 excluded)

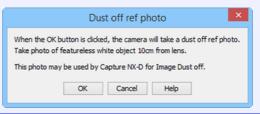

Selecting this option displays the dialog shown below, where you can enter a comment or title for subsequent photographs. The title will be used for all

subsequent photographs taken while the camera is connected. When the camera is connected, the title is stored in the camera as an image comment of thirty-six characters or less which is appended to photographs only when the Attach comment to images box is checked.

# Edit Image Comment...

(Nikon 1 V3 excluded)

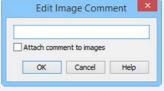

D4S (dialogs for other cameras may differ)

#### **Edit Copyright** Information...

(D4 series/D3 firmware version 2.00 or later/D300 firmware version 1.10 or later/D3X/D3S/D810/ D810A/D800/D800F/D750/ D700/D610/D600/D300S/ D7200/D7100/D7000/ D5500/Df)

Selecting this option displays the dialog shown below, where you can enter photographer and copyright holder names for subsequent photographs. This information is appended to photographs only when **Attach copyright information** is selected.

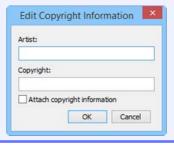

### **The Camera Menu**

Selecting this option displays the dialog shown below, where you can choose the shooting menu bank in which changes to settings will be stored while the camera is controlled from Camera Control Pro. See the camera manual for details. Select Shooting Settings Bank Shooting settings will be read from and written to: Bank A **Select Shooting** Comment: Edit... Settings Bank... Cancel (D750/D610/D600/D90/ D60/D7200/D7100/D7000/ A descriptive comment can be added to the name of each shooting menu D5500/D5300/D5200/ bank. Clicking **Edit...** displays the dialog shown below, where the comments D5100/D5000/Nikon 1 V3 for each bank can be edited. Click **OK** to copy the comments to the camera. excluded) Comments can contain letters, numbers, quotes, apostrophes, spaces, and ":"";""<""="">""\_"and "@". Edit Shooting Setting Bank Comment OK Cancel Help Edit Comment dialog Set Bracketing Mode... Selecting this option displays the BKT Mode dialog. See "Interval Timer (D60/Nikon 1 V3 excluded) **Shooting**" for details. **Interval Timer** Selecting this option opens the "Interval Timer Shooting" dialog. Shooting... Live View... Selecting this option opens the live view window.

Return to first page

(D60 excluded)

Enable Controls on

**Camera Body** 

(Nikon 1 V3 excluded)

Check this option to enable camera controls, allowing settings to be

adjusted and photographs taken directly from the camera. If this option is

not checked, only the power switch and focus-mode selector can be used.

**Appendices** 

## **Custom Settings**

Most of the custom settings stored in camera memory can be viewed and adjusted from the Custom Settings window in Camera Control Pro. For more information on Custom Settings, see the documentation provided with your camera.

#### D750/D610/D600/D7200/D7100/D5500/D5300/D5200/D5100/Df/Nikon 1 V3

**Custom Settings** are not available with these cameras.

Select **Custom Settings...** from the **Camera** menu.

The Custom Settings dialog for the current camera will be displayed.

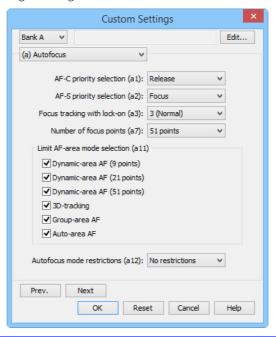

#### **Changes to Custom Settings**

Changes made to settings in the Custom Settings dialog are stored in the camera, not on the computer hard disk. This means that changing settings in the Custom Settings dialog has the same effect as changing Custom Settings using camera controls.

**Appendices** 

# **Custom Settings**

2 Choose a Custom Settings bank (Custom Settings set) from the pop-up menu of the Custom Settings dialog (see the camera manual for details).

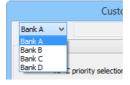

After making any changes to Custom Settings, click **OK** to save changes in the camera Custom Settings bank and exit the Custom Settings dialog.

#### **Custom Settings**

Custom Settings can not be saved to a separate file. Clicking the **Reset** button resets all Custom Settings to their default values.

### **Custom Settings**

### **Custom Settings for Cameras other than the D60**

The group can be chosen from the group menu or by clicking the **Next** and **Prev.** buttons.

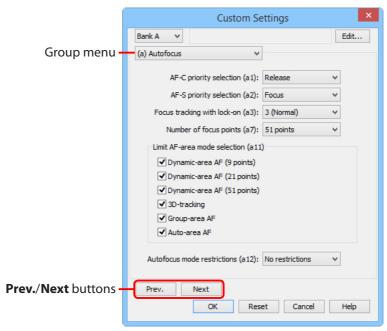

### **Custom Settings for D60 Cameras**

Custom Settings for the D60 cameras are divided among four tabs: Basic, Advanced 1, Advanced 2, and Advanced 3. See the camera manual for details.

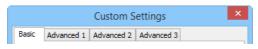

# **Appendices**

| Camera Control Pro Preferences |                                  | 93  |
|--------------------------------|----------------------------------|-----|
|                                | The General Tab                  | 94  |
|                                | The Color Management Tab Windows | 95  |
|                                | Mad                              | 96  |
| Unin                           | stalling Camera Control Pro      |     |
|                                | Windows                          | 97  |
|                                | Mad                              | 98  |
| RGB                            | Color Space Profiles             | 99  |
| Trou                           | bleshooting                      | 101 |
| Life-Long Learning             |                                  |     |

### **Camera Control Pro Preferences**

To view the Preferences (Options) dialog for Camera Control Pro, select **Options...** from the **Tools** menu (*Windows*) or select **Preferences...** from the application menu (Mac).

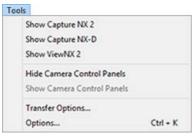

Windows

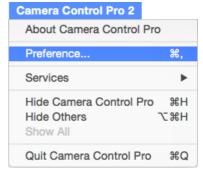

Mac

The Preferences dialog contains **General** and Color Management (**Windows**, **Mac**) tabs.

### **Camera Control Pro Preferences**

#### **The General Tab**

The General tab is used to assign keyboard shortcuts to the "shoot" buttons and to choose the orientation of the indicators. Changes to keyboard shortcuts take effect immediately.

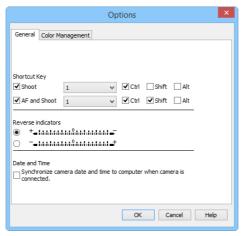

| Shoot        | If this option is selected, the keyboard shortcut chosen in the pop-up menu can be used in place of clicking the <b>Shoot</b> button. Key combinations can include the <b>Ctrl</b> , <b>Shift</b> , and <b>Alt</b> keys ( <i>Windows</i> ) or <b>control</b> , <b>shift</b> , <b>option</b> , and <b>command</b> keys ( <i>Mac</i> ).        |
|--------------|----------------------------------------------------------------------------------------------------|
| AF and Shoot | If this option is selected, the keyboard shortcut chosen in the pop-up menu can be used in place of clicking the <b>AF and Shoot</b> button. Key combinations can include the <b>Ctrl</b> , <b>Shift</b> , and <b>Alt</b> keys ( <i>Windows</i> ) or <b>control</b> , <b>shift</b> , <b>option</b> , and <b>command</b> keys ( <i>Mac</i> ). |

#### **Keyboard Shortcuts**

Keyboard shortcuts can not be used when a dialog is displayed or images are being transferred to a computer. Keyboard shortcuts that are the same as those used in the operating system or other applications may fail to function and are not recommended. If you attempt to assign identical shortcuts to both the **Shoot** and **AF and Shoot** buttons, a message will be displayed. Choose a different shortcut for the remaining button.

| Reverse indicators | Choose whether the indicator in the simulated LCD panel and the "Exposure increment (EV)" in the "Bracketing Mode" dialog are displayed with positive values on the left and negative values on the right or vice-versa. |  |
|--------------------|----------------------------------------------------------------------------------------------------|--|
| Date and Time      | If <b>Synchronize camera date and time to computer when camera is connected</b> is selected, Camera Control Pro will synchronize the camera clock with the computer click whenever the camera is connected.              |  |

### **Camera Control Pro Preferences**

### The Color Management Tab (Windows)

The Color Management tab is where you specify the color management profiles used for displaying images on your monitor and for editing and saving RGB images.

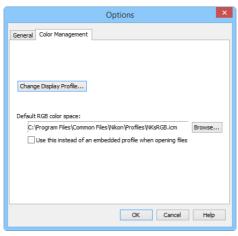

|                            | To choose a display profile, click <b>Change Display Profile</b> .                                                                                                    |
|----------------------------|----------------------------------------------------------------------------------------------------|
| Change Display Profile     | The "Color Management" window will be displayed. Select <b>Use my settings for this device</b> and click <b>Add</b> .                                                                                                    |
| Default RGB color<br>space | The output color-space profile used when working with RGB images is displayed here. Click <b>Browse</b> to choose a new default RGB profile. If <b>Use this instead of an embedded profile when opening files</b> is checked, this RGB color space profile will be used for all images. If it is not checked, the profile embedded in each image will be used. |

#### **Multiple Displays**

In a multiple display environment, choose a single profile suited to the main display for viewing images.

#### **Default Display Profile**

The default Windows display profile is "NKMonitor\_win.icm." This profile is sRGB color profile.

#### The Color Management Tab

Changes to settings in the Color Management tab also apply to ViewNX-i, ViewNX 2, ViewNX, Nikon Capture (available separately), Nikon View, and PictureProject. They are not reflected in Capture NX 2 or Capture NX (available separately) or in Capture NX-D.

### **Camera Control Pro Preferences**

### The Color Management Tab (Mac)

The Mac version displays the following options.

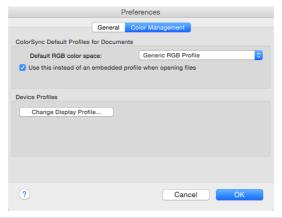

|                                         | Lists the ICC color-space profile used to display images.                                                                                                    |
|-----------------------------------------|----------------------------------------------------------------------------------------------------|
| ColorSync Default<br>Profiles for Docum | Default RGB color space: Choose the output color-space profile used when working with RGB images. If Use this instead of an embedded profile when opening files is checked, this RGB color space profile will be used for all images. If it is not checked, the profile embedded in each image will be used. |
| Device Profiles                         | Lists the default color-space profiles for monitors.  Change Display Profile: If this button is displayed, you can click it to open the Displays section of the System Preferences dialog. Open the Color panel (Mac) to choose a display profile.                                                           |

#### **Input Profiles**

If an input profile is selected for the default RGB color space, images will be displayed in the sRGB color space.

#### **The Color Management Tab**

Changes to the display profile apply system wide. Changes to other settings in the Color Management tab apply to ViewNX-i, ViewNX 2, and ViewNX but are not reflected in Capture NX 2, Capture NX, or Nikon Capture (available separately) or in Capture NX-D, Nikon View, or PictureProject.

#### **Multiple Displays**

Camera Control Pro will identify and list the profiles for all monitors in an extended desktop display, allowing you to choose a separate profile for each monitor.

## **Uninstalling Camera Control Pro**

Back

Search programs and files

Windows

Use an account with administrator privileges to perform the uninstall.

Click Start and select Camera Control Pro 2 > Camera Control Pro 2 **Uninstall** from the program list. 📗 Camera Control Pro 2 Games Camera Control Pro 2 Help 🖹 Camera Control Pro 2 Readme Computer 🔁 Camera Control Pro 2 Uninstall 📸 Camera Control Pro 2 Control Panel Games **Devices and Printers** Link to Nikon Maintenance **Default Programs** Nikon Message Center 2

7 Click **Yes** to begin removing Camera Control Pro and all of its components.

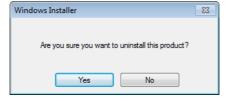

Q

10

Shut down
 ►

- 3 If the uninstaller encounters read-only files or components shared by another application, a confirmation dialog will be displayed. Read the information displayed carefully before deciding what to do with the affected components.
- 4 Restart the computer if so directed.

#### Windows 8.1

Uninstall Camera Control Pro from the "Uninstall or change a program" control panel.

## **Uninstalling Camera Control Pro**

Mac

Use an account with administrator privileges to perform the uninstall.

Open the "Applications: Nikon Software: Camera Control Pro 2" folder and double-click the **Camera Control Pro 2 Uninstaller** icon.

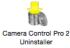

**)** Enter the administrator name and password and click **OK**.

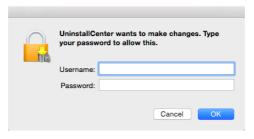

Click **Yes**.

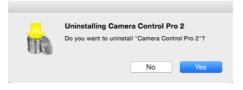

Click **Quit** to exit the uninstaller once Camera Control Pro has been removed.

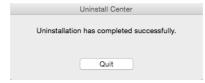

# **RGB Color Space Profiles**

### **Profiles with a Gamma Value of 1.8**

| Profile           | Windows          | Мас                              | Description                                                                                                    |
|-------------------|------------------|----------------------------------|----------------------------------------------------------------------------------------------------|
| Apple RGB         | NKApple.icm      | Nikon<br>Apple RGB<br>4.0.0      | This profile is used in desk-top publishing applications and in Adobe Photoshop versions 4.0 or earlier, and is the typical RGB profile for Mac monitors. The corresponding RGB setting in Adobe Photoshop is "Apple RGB." This profile is suitable for working with images displayed on the Mac. |
| ColorMatch<br>RGB | NKCMatch.<br>icm | Nikon<br>ColorMatch<br>RGB 4.0.0 | The ColorMatch profile is native to Radius PressView monitors. It has a wider gamut than Apple RGB, with a particularly wide area devoted to the reproduction of blues. The corresponding RGB setting in Adobe Photoshop is "Color Match RGB."                                                    |

### **Profiles with a Gamma Value of 2.2**

| Profile        | Windows     | Мас                      | Description                                                                                                    |
|----------------|-------------|--------------------------|----------------------------------------------------------------------------------------------------|
| sRGB           | NKsRGB.icm  | Nikon sRGB<br>4.0.0      | This RGB profile is used in the majority of Windows monitors. It closely resembles the RGB commonly used in color television, and is also used in the digital television broadcasting system that is on its way to becoming the industry standard in the United States of America. Software and hardware manufacturers use it as a default color profile and guarantee operation when it used. It is also on its way to becoming the standard for images on the web. This profile is suited to users who plan to use their digital images "as is," without editing or printing them. It however suffers from the drawback of a narrow gamut with a limited area available for reproducing blues. The corresponding RGB setting in Adobe Photoshop 5.0 and 5.5 is "sRGB," the corresponding setting in Adobe Photoshop 6.0 "sRGB IWC61966-2.1." |
| Bruce<br>RGB   | NKBruce.icm | Nikon Bruce<br>RGB 4.0.0 | This color profile attempts to expand on the ColorMatch RGB gamut by defining the chromaticity for G as lying between the values for G in the Adobe RGB and ColorMatch color-space profiles. It was proposed by Bruce Fraser, who claims that it includes most of the colors in the SWOP CMYK gamut. The R and B used in the Bruce RGB and Adobe RGB color-space profiles match.                                                                                                    |
| NTSC<br>(1953) | NKNTSC.icm  | Nikon NTSC<br>4.0.0      | This is the color space for video defined by the National<br>Television Standards Committee (NTSC) in 1953 and used in<br>early color televisions. This color space is also used in some Far-<br>East newspaper and printing organizations. The corresponding<br>RGB setting in Adobe Photoshop is "NTSC (1953)."                                                                                                    |

# **RGB Color Space Profiles**

| Profile                | Windows         | Мас                             | Description                                                                                                    |
|------------------------|-----------------|---------------------------------|----------------------------------------------------------------------------------------------------|
| Adobe<br>RGB<br>(1998) | NKAdobe.<br>icm | Nikon Adobe<br>RGB 4.0.0        | A color-space profile defined in Adobe Photoshop 5.0. It has a wider gamut than sRGB and includes the colors found in most CMYK gamuts, making it suitable for users involved in desktop publishing. The corresponding RGB setting in Adobe Photoshop 5.0 is "SMPTE-240M," the corresponding setting in Adobe Photoshop 5.5 or later "Adobe RGB (1998)." |
| CIE<br>RGB             | NKCIE.icm       | Nikon CIE<br>RGB 4.0.0          | A video color-space profile established by the <i>Commission Internationale de l'Éclairage</i> (CIE). While it boasts a fairly wide gamut, it suffers from the drawback that the area devoted to the reproduction of cyan is relatively small. The corresponding RGB setting in Adobe Photoshop is "CIE RGB."                                            |
| Adobe<br>Wide<br>RGB   | NKWide.icm      | Nikon<br>AdobeWide<br>RGB 4.0.0 | This color-space profile, designed by Adobe, incorporates most of the visible colors. This however has the consequence that most of the colors it can express can not be reproduced on standard monitors and printers. The corresponding RGB setting in Adobe Photoshop 5.0 or later is "Adobe Wide RGB."                                                |

## **Troubleshooting**

#### **Captured Images Are Not Displayed**

Captured images will not be displayed if **Do nothing** or **Send it to Capture NX 2** (or **Capture NX**) watched folder is selected for <a href="When a new image is received from camera">When a new image is received from camera</a> in the "Download Options" dialog. Select **Show it with ViewNX 2** (or **ViewNX**).

#### Camera Controls Can Not Be Used

Select <u>Enable controls on camera body</u> in the **Camera** menu. Note that camera controls can not be used in live view

#### The Camera Can Not Be Controlled from Camera Control Pro 2

Deselect **Enable controls on camera body** in the **Camera** menu.

## **Life-Long Learning**

As part of Nikon's "Life-Long Learning" commitment to ongoing product support and education, continually-updated information is available on-line at the following sites:

- For users in the U.S.A.: <a href="http://www.nikonusa.com/">http://www.nikonusa.com/</a>
- For users in Europe and Africa: <a href="http://www.europe-nikon.com/support/">http://www.europe-nikon.com/support/</a>
- For users in Asia, Oceania, and the Middle East: <a href="http://www.nikon-asia.com/">http://www.nikon-asia.com/</a>

Visit these sites to keep up-to-date with the latest product information, tips, answers to frequently-asked questions (FAQs), and general advice on digital imaging and photography. Additional information may be available from the Nikon representative in your area. See the following URL for contact information: <a href="https://imaging.nikon.com/">https://imaging.nikon.com/</a>